# **ORGANIGRAMA DE LA EMPRESA DE QUIMICOS**

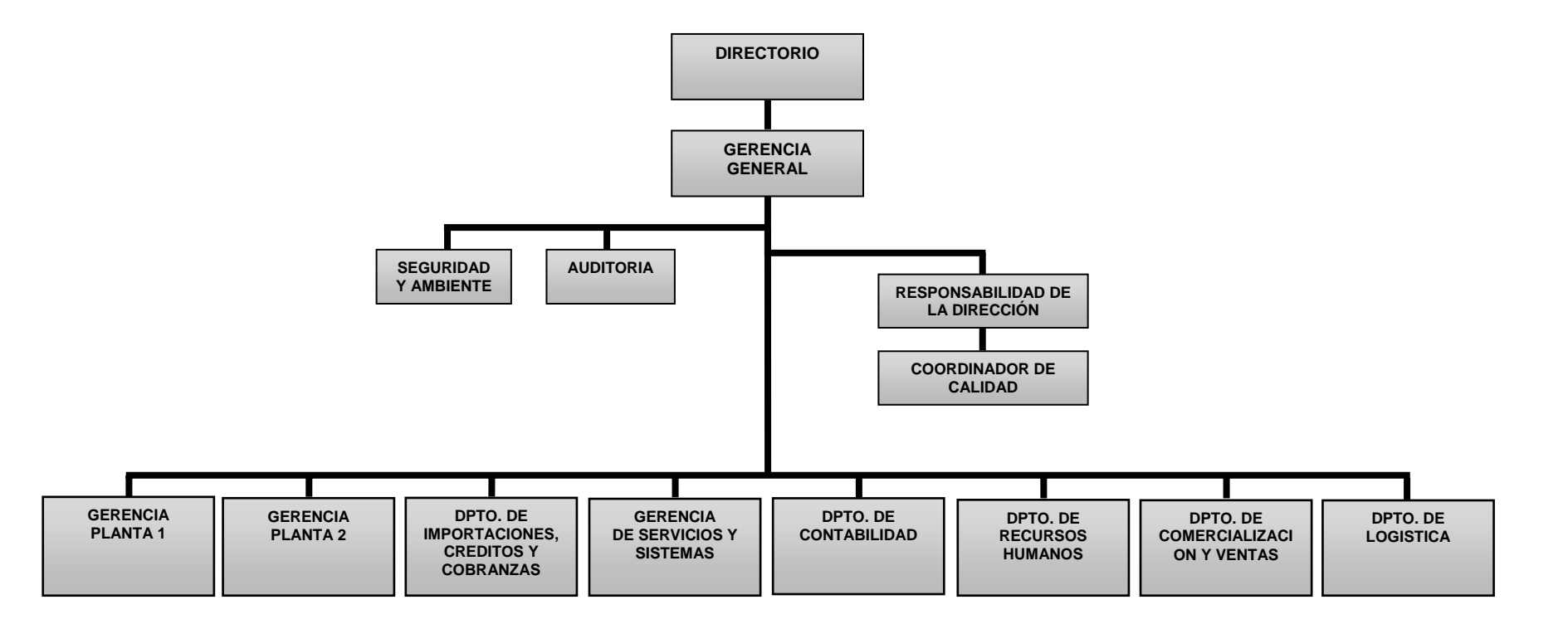

## **FICHA DE PROYECTO**

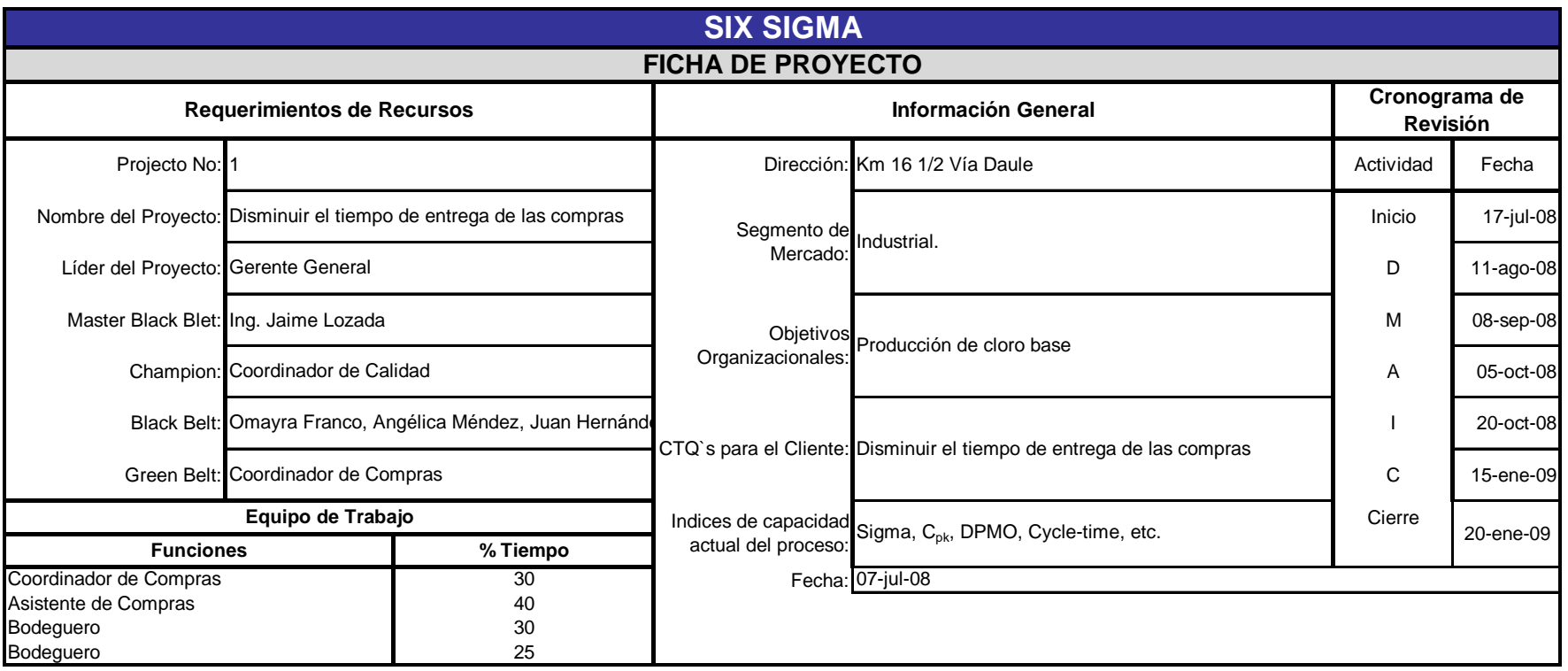

### **DEFINICION DEL PROYECTO**

#### **Descripción y aclaración del problema que sera resuelto por el proyecto:**

En la actualidad muchas Organización tienen problemas en la gestión de compras debido <sup>a</sup> muchos factores internos y externos. Este es el caso de la Organización sujeta <sup>a</sup> estudio, la cual requiere disminuir el tiempo promedio en la adquisición de repuestos; además existen problemas de coordinación y planificación entre los departamentos de la empresa con respecto a las Compras.

#### **Equipo de Trabajo**

Dentro del equipo de trabajo se han escogido a personas que intervienen en el proceso de compras por lo que conocen claramente su manejo, cuales son las partes críticas y están en capacidad de ayudarnos a encontrar las causas raíces de los problemas, en este caso hallar los motivos se retresa la entrega de los productos a los clientes internos. El listado del equipo para el proyecto de 6 sigma se hallan descritas en la parte superior de esta ficha, solicitando la participación de más personas para este proyecto si fuera necesario.

#### **Alcance y limitaciones del Proyecto:**

El el alcance del proyecto abarca a toda la organización a lo que se refiere con la adquisición de productos.

#### **Objetivos (indicadores) y Meta para la evaluación del**

El objetivo del proyecto consiste en la disminución del tiempo promedio adquisisción de productos que está ligado directamente al proceso de compras.

#### **INDICADORES**

- **1** Número de Ordenes de Compras generadas en el día
- **2** Días promedio para la entrega de insumos comprados

#### **METAS**

**1**Cinco ordenes de compras generadas al día **2**Reducir a 6 días promedio la entrega de insumos comprados

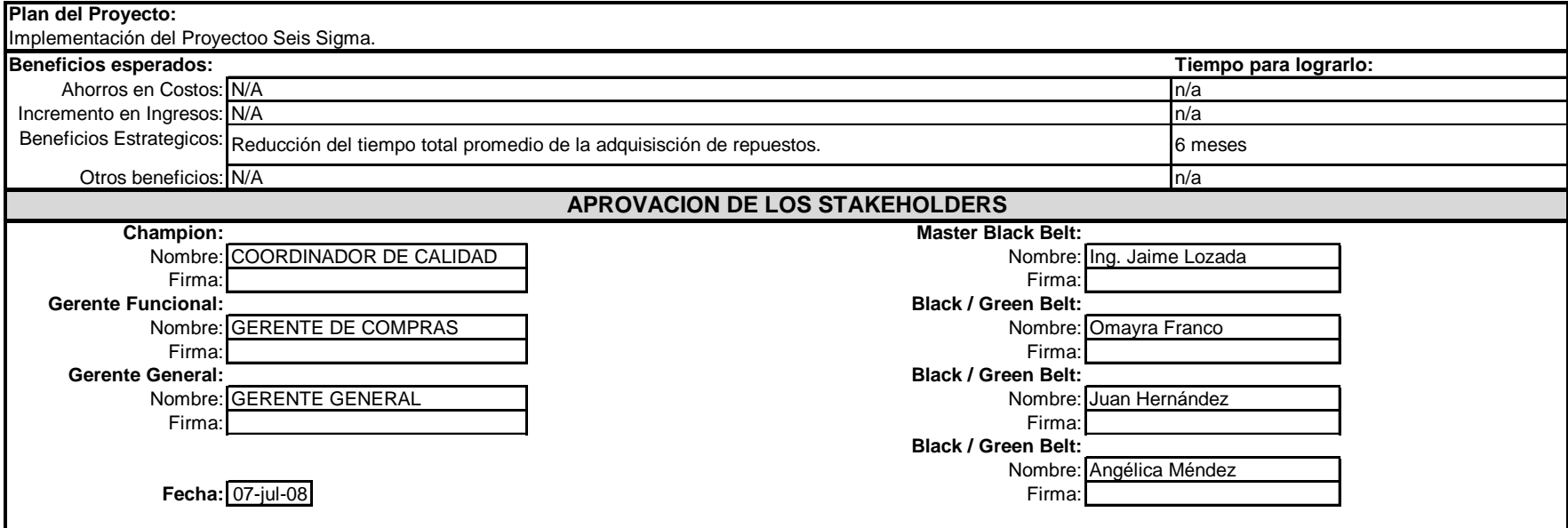

## **REPORTE DE ORDEN DE COMPRA DEL SISTEMA DE REGISTRO OPENSIDE**

R.U.C. 099XX44XX0001

**OFICINA:** URB. SANTA LEONOR **PLANTA:** PARQUE INDUSTRIAL ECUATORIANO **EMPRESA DE QUIMICOS**  SECTOR XX MZ. 11 KM. 16,5 VIA A DAULE AV. ROSAVIN Y COBRE PBX: (593) 04 22XX61X PBX: (593) 04 289XX20 FX: ext. 25 TELF.: 09-95XX081 PBX: (593) 04 22XX61X **GUAYAQUIL - ECUADOR** 

### **ORDEN DE COMPRA NRo. PTN- 000XX0089XX**

**Cod. Interno :** OCN-00000015931 **División :** Planta 1 **Inventario :** Productos **Fecha:** 17-JAN-08 **Atención :** Empresa de Químico, Banchón Suárez **Estado :** Trámite Oficina Señor (es) : Grupo PROVI C.A. **Referencia :** Stock de Bodega

Solicitamos a Ud. (s) que contra esta orden, DEBIDAMENTE FIRMADA con cargo a nuestra cuenta, se sirva a despacharnos los siguientes productos.

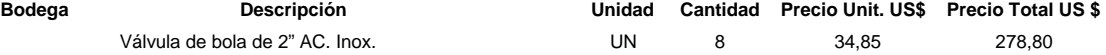

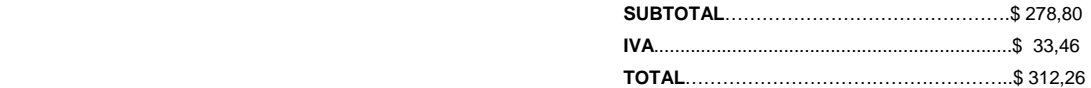

**Son :** Trescientos doce 26/100 **Observaciones :** Productos

**Condiciones de Pago :** Crédito a 30 días **Fecha de Entrega :** 18-JAN-08

**Emitido por : \_\_\_\_\_\_\_\_\_\_\_\_\_\_\_\_\_\_\_\_\_ Revisado por : \_\_\_\_\_\_\_\_\_\_\_\_\_\_\_\_\_\_\_\_\_ Autorizado por : \_\_\_\_\_\_\_\_\_\_\_\_\_\_\_\_\_\_\_\_\_ CTOBON HSADAKA** 

**POR FAVOR EL NÚMERO DE ESTA ORDEN REFERENCIAR EN GUÍAS DE REMISIÓN Y FACTURAS** 

## **REPORTE DE ORDEN DE COMPRA DEL SISTEMA DE REGISTRO OPENSIDE**

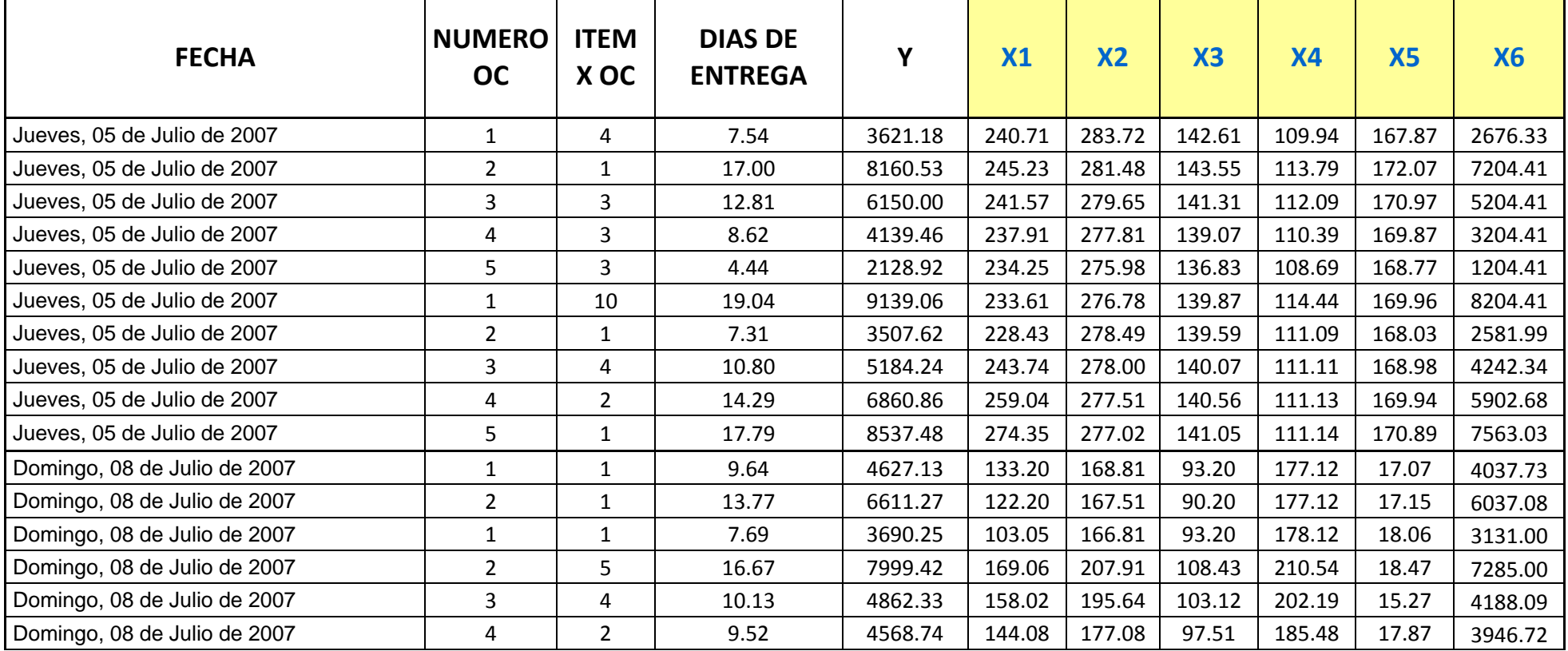

# **DATOS 2007**

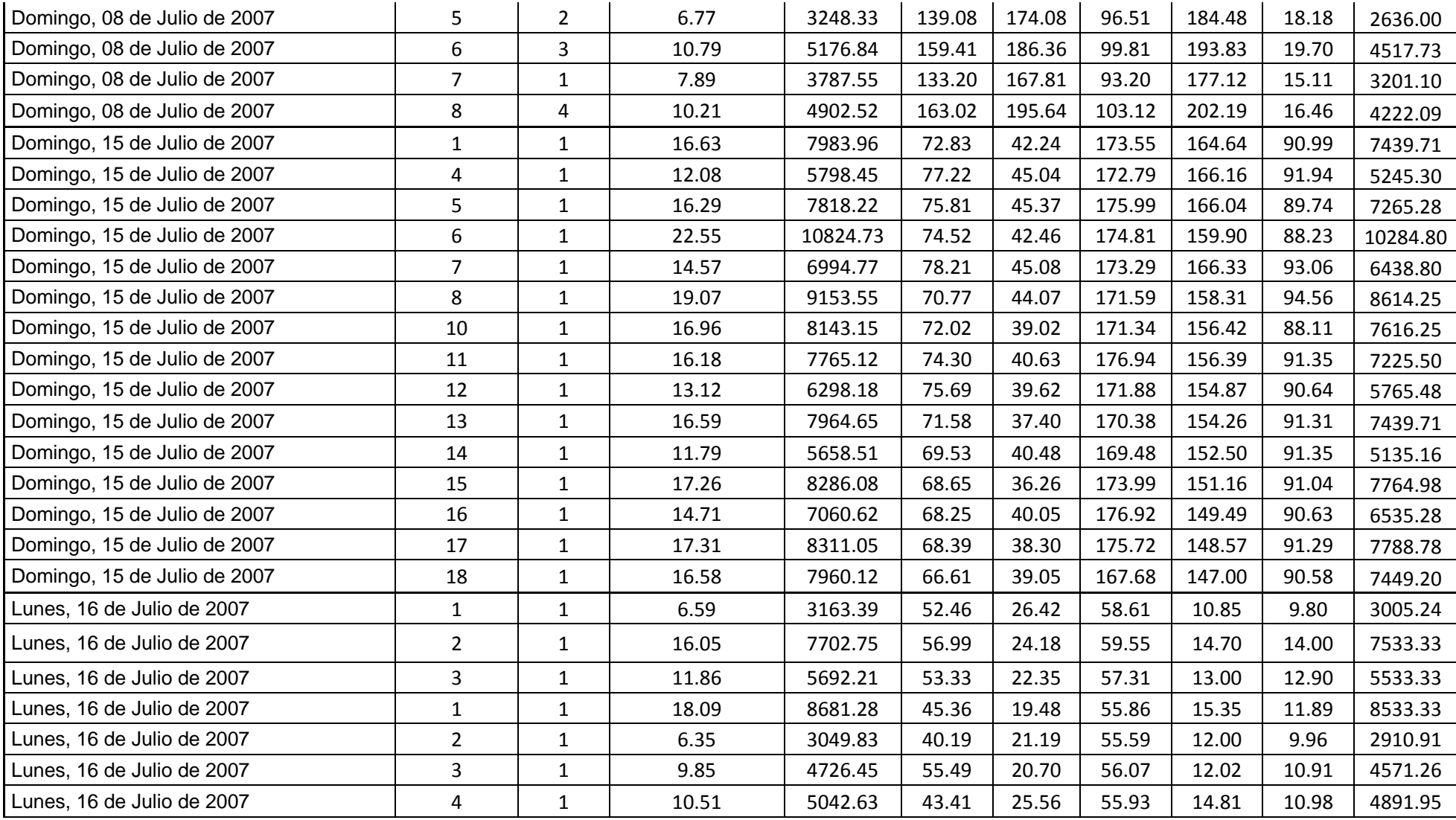

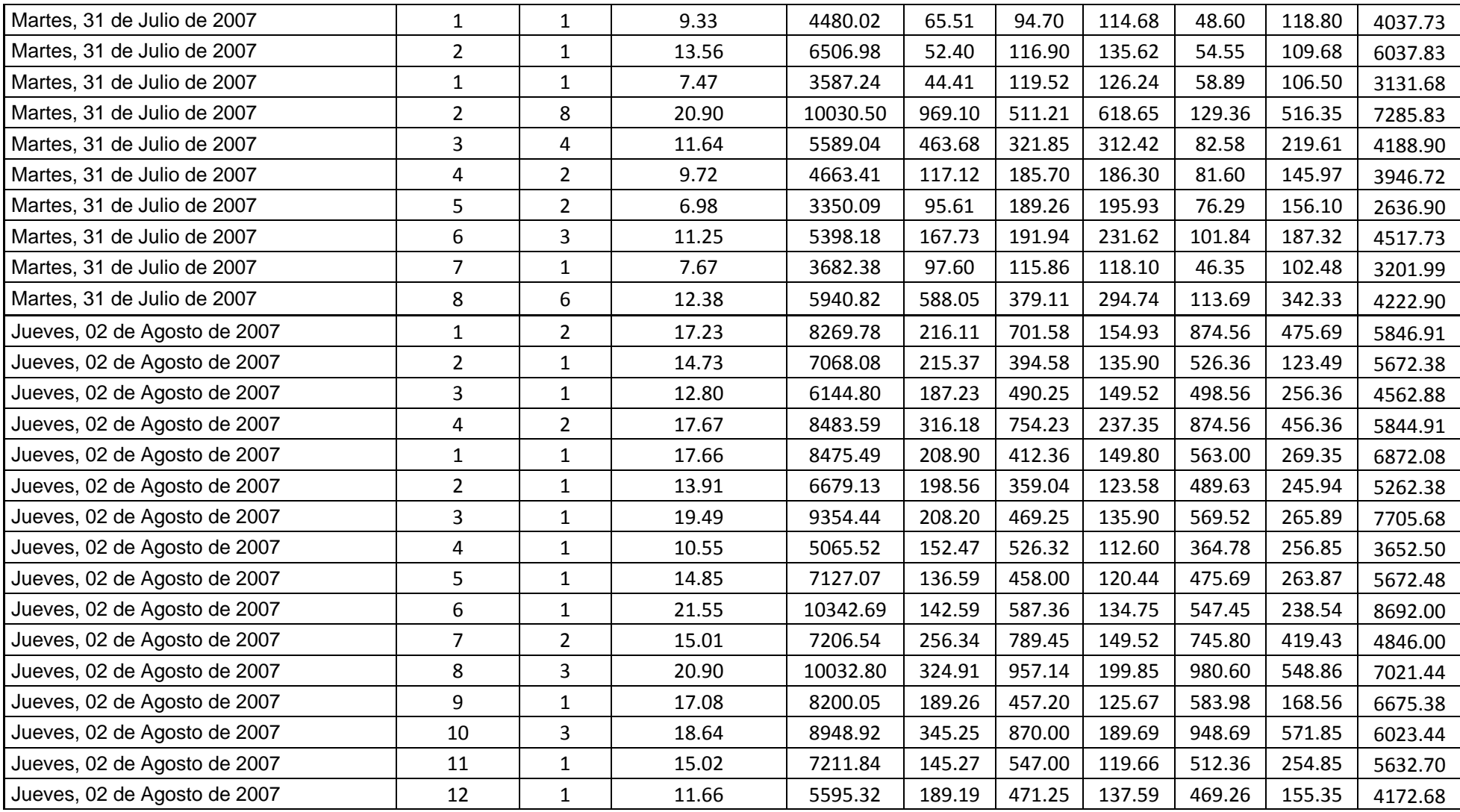

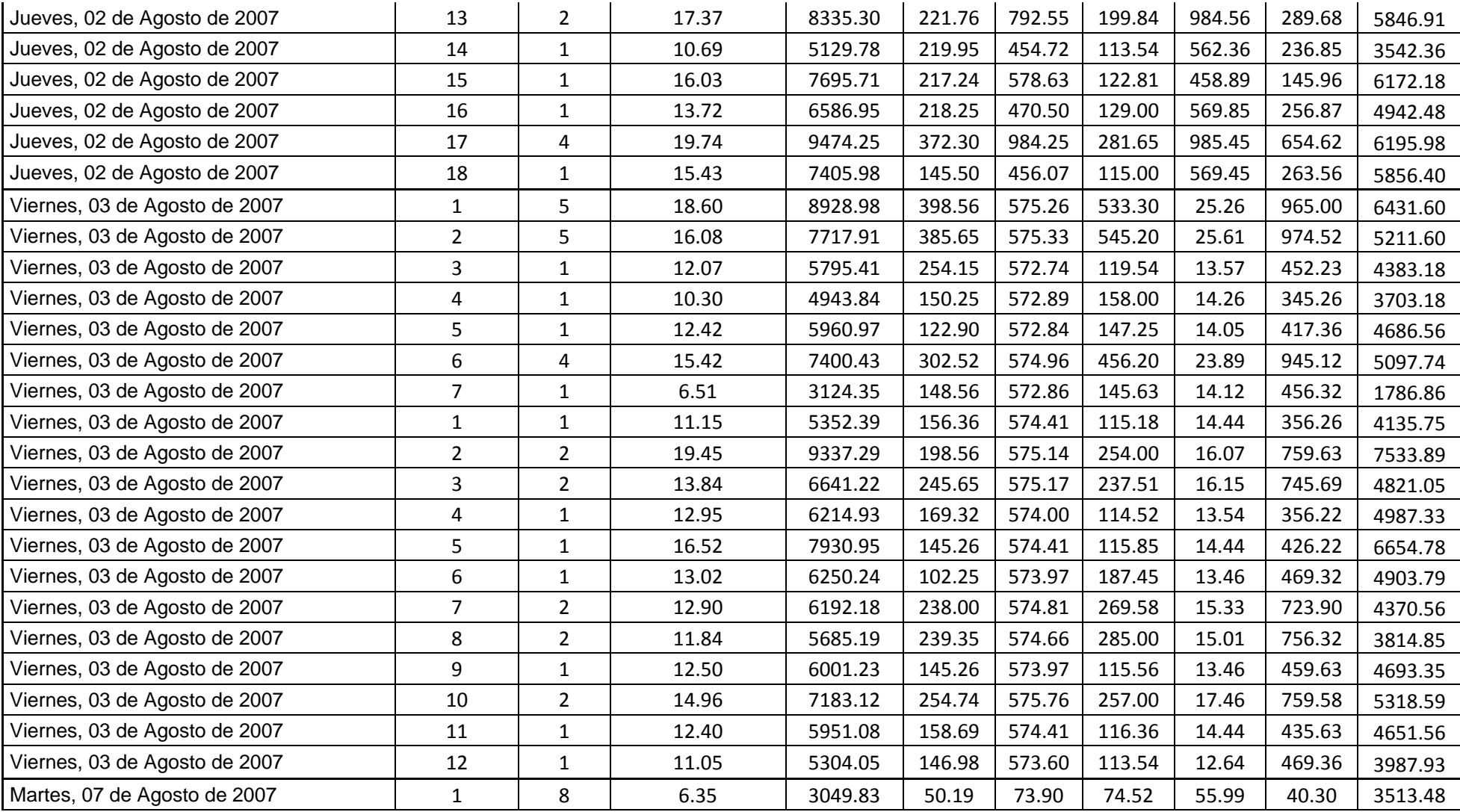

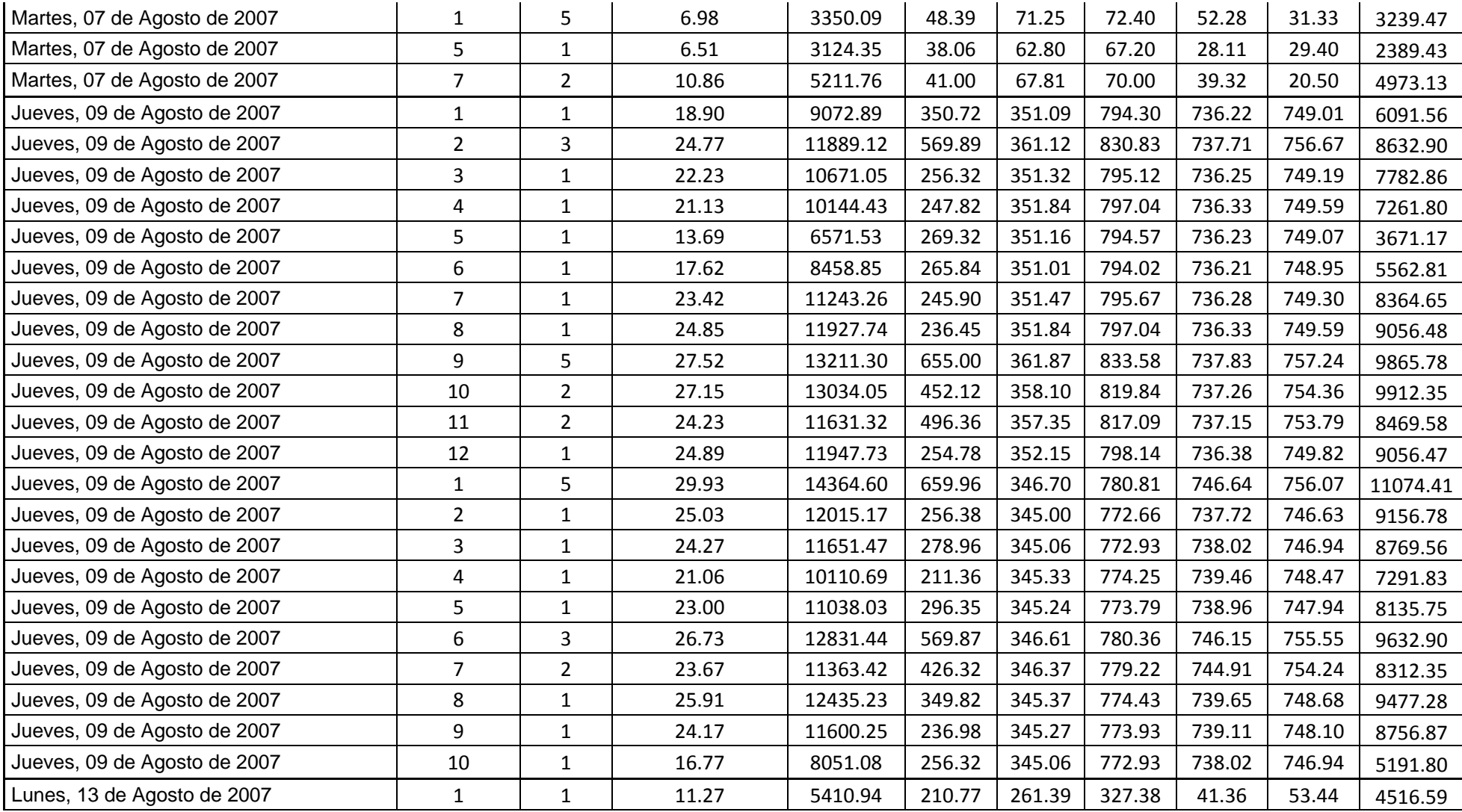

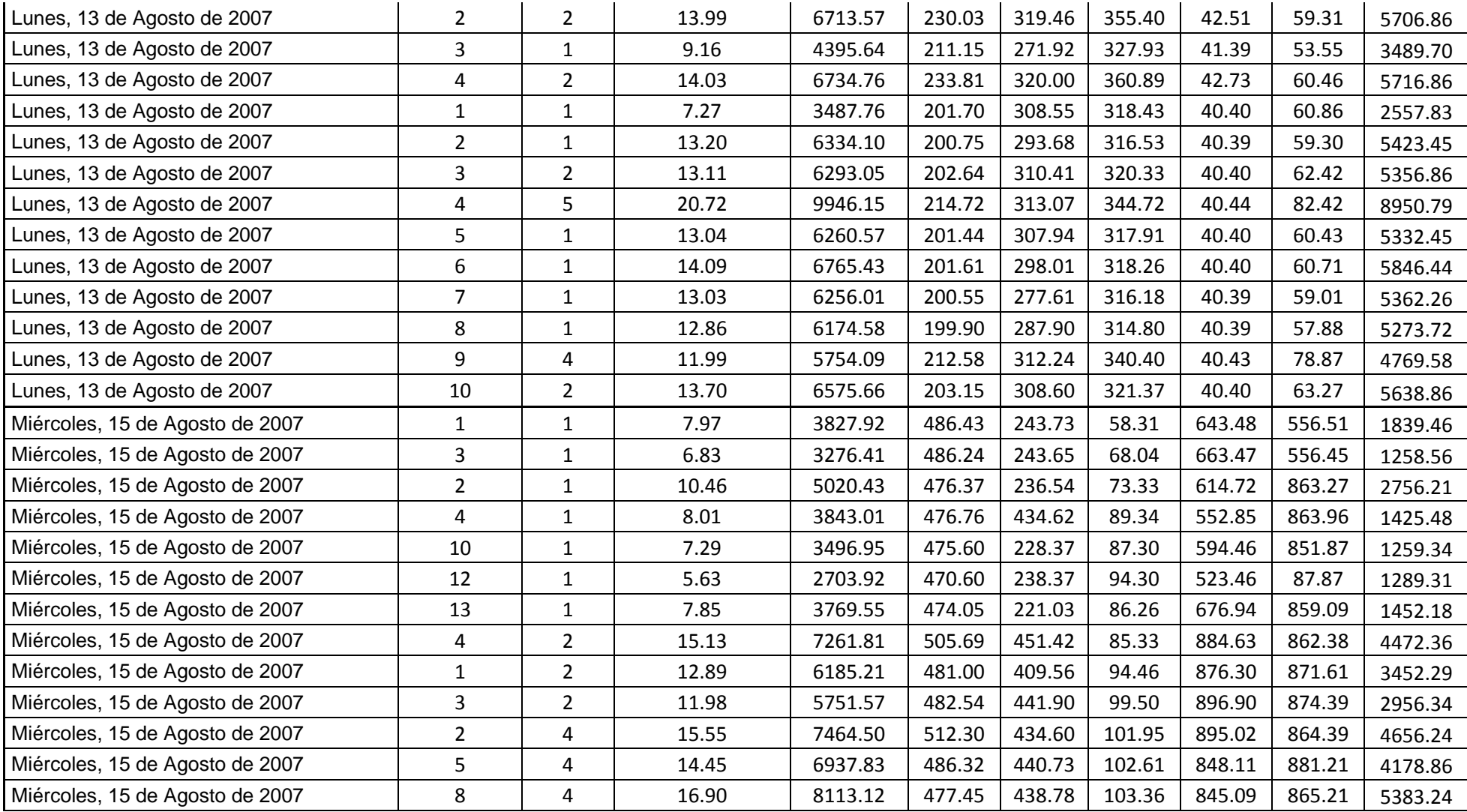

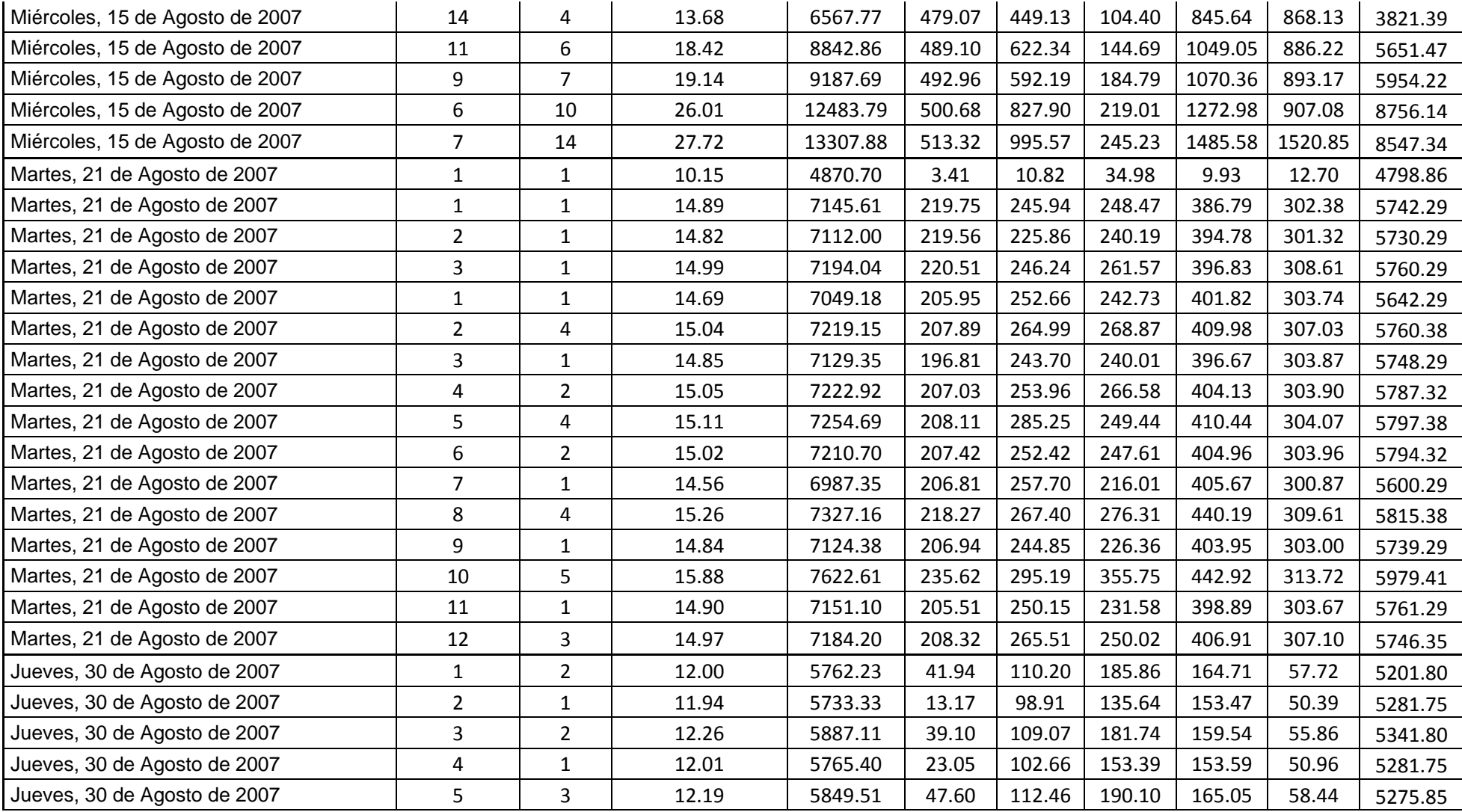

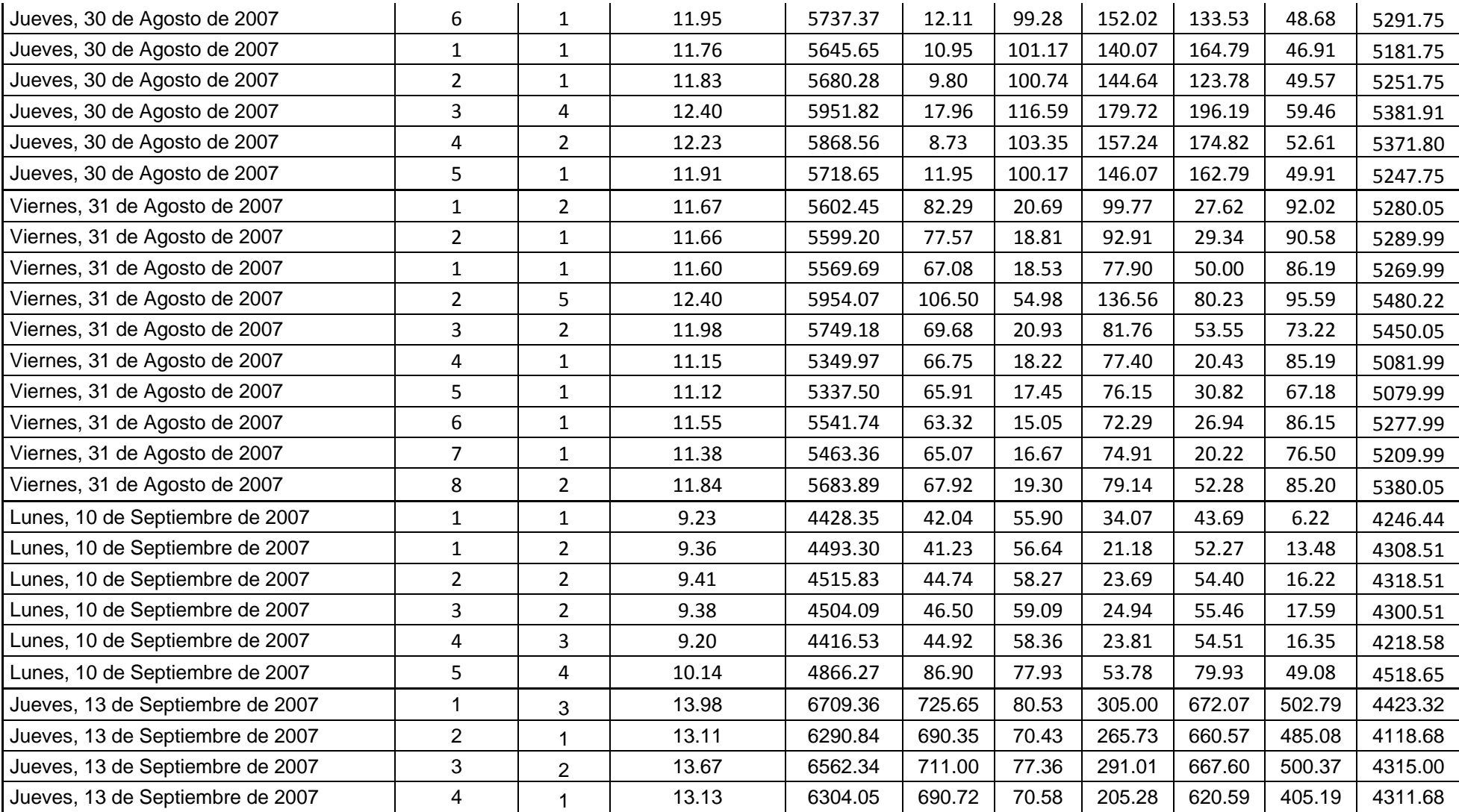

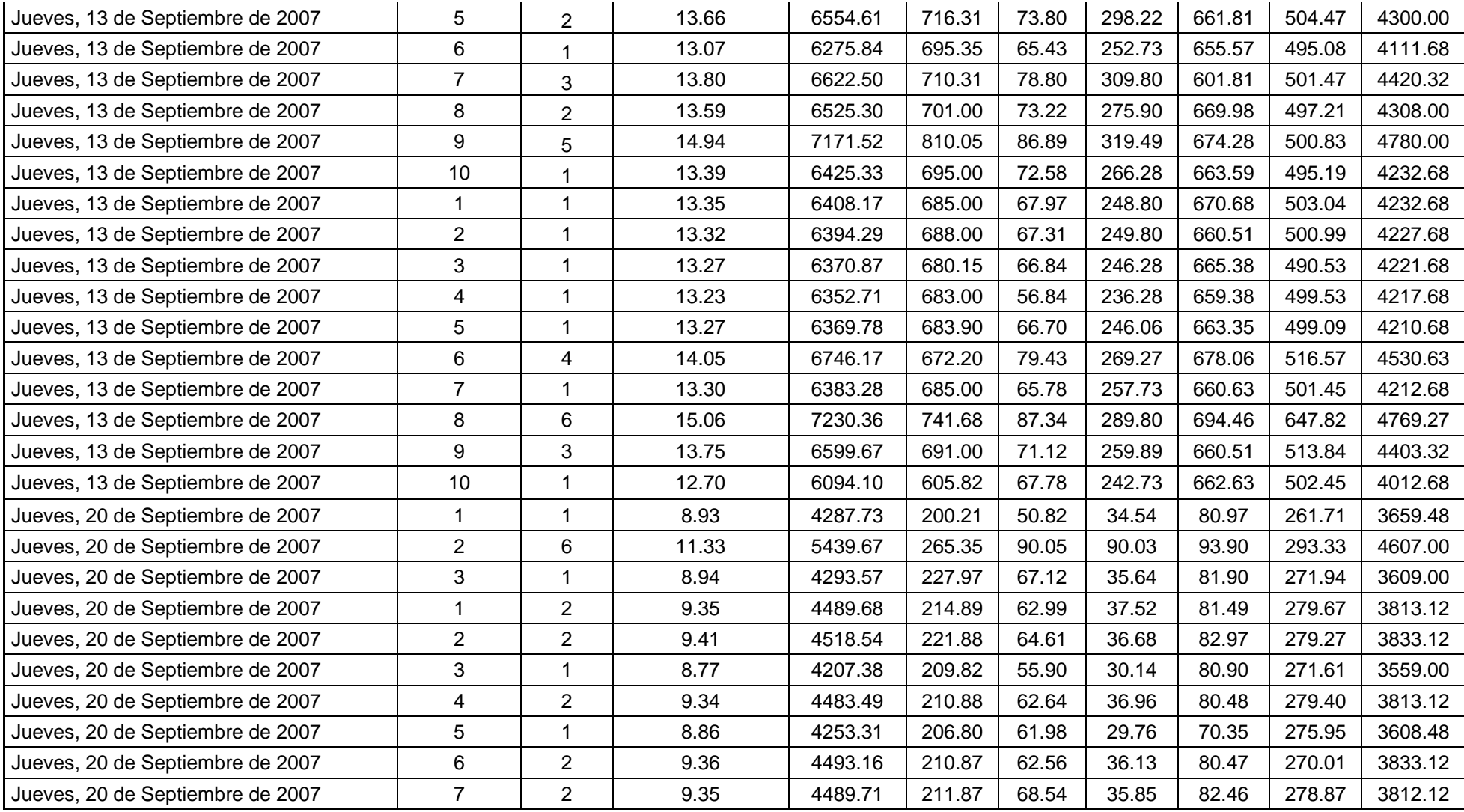

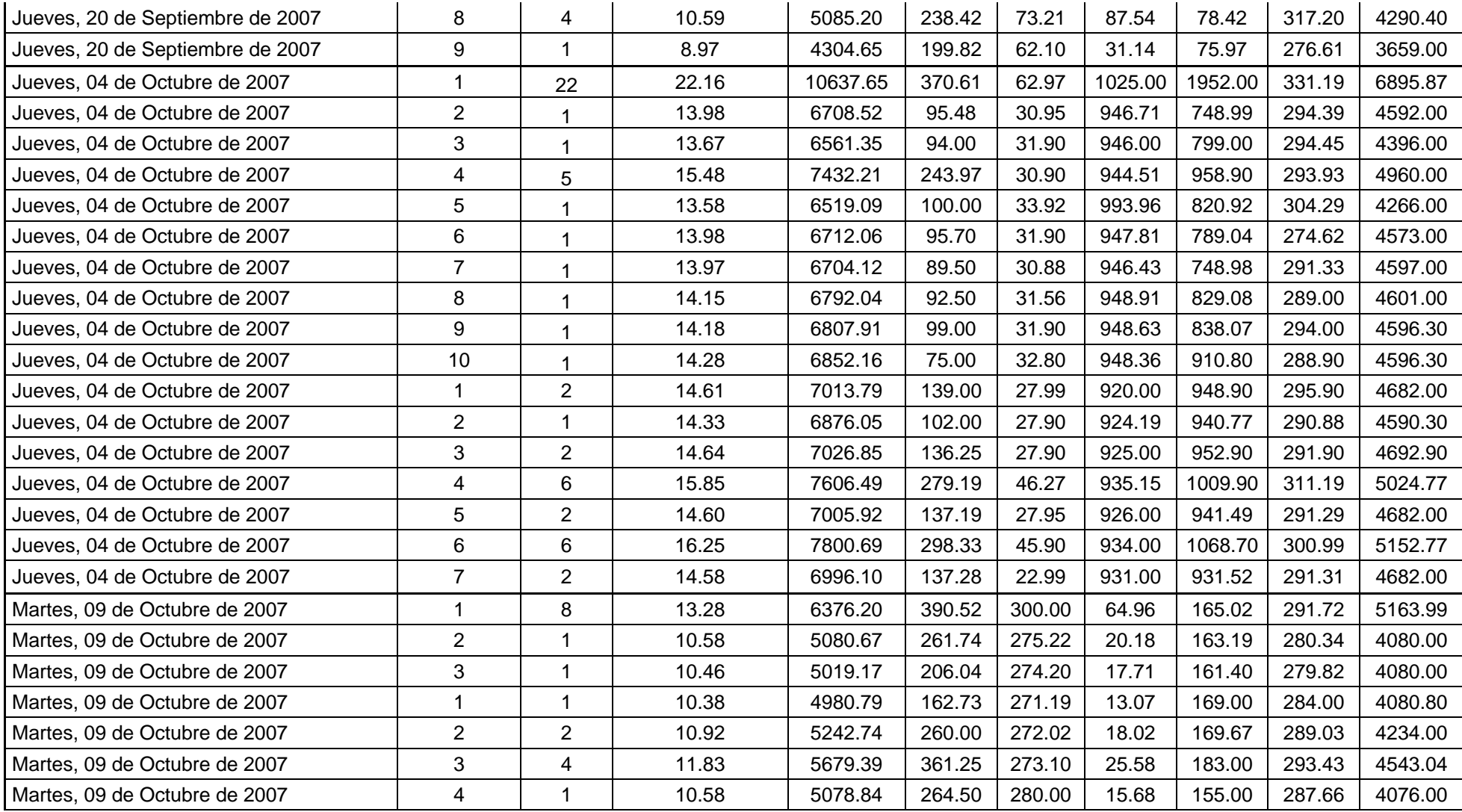

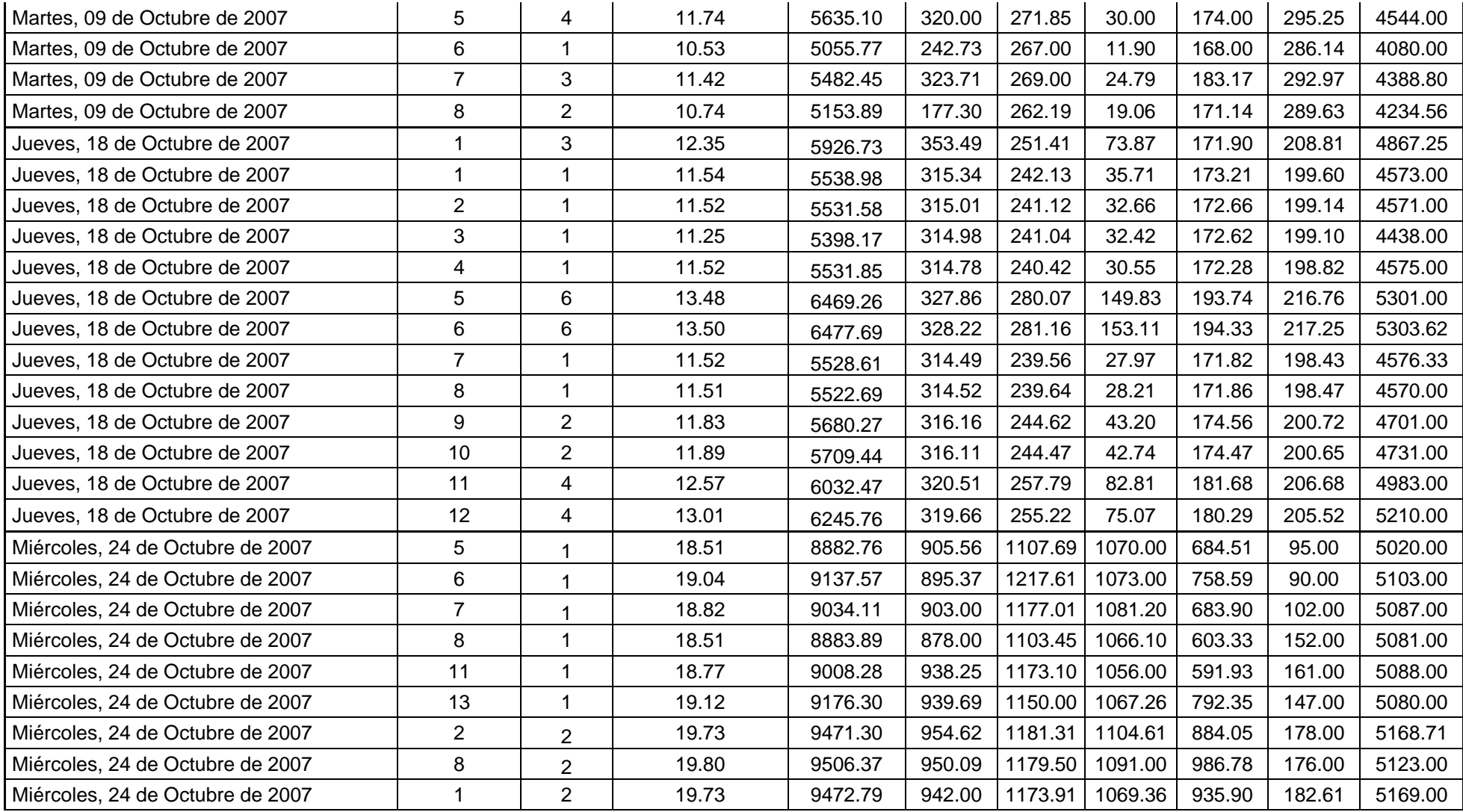

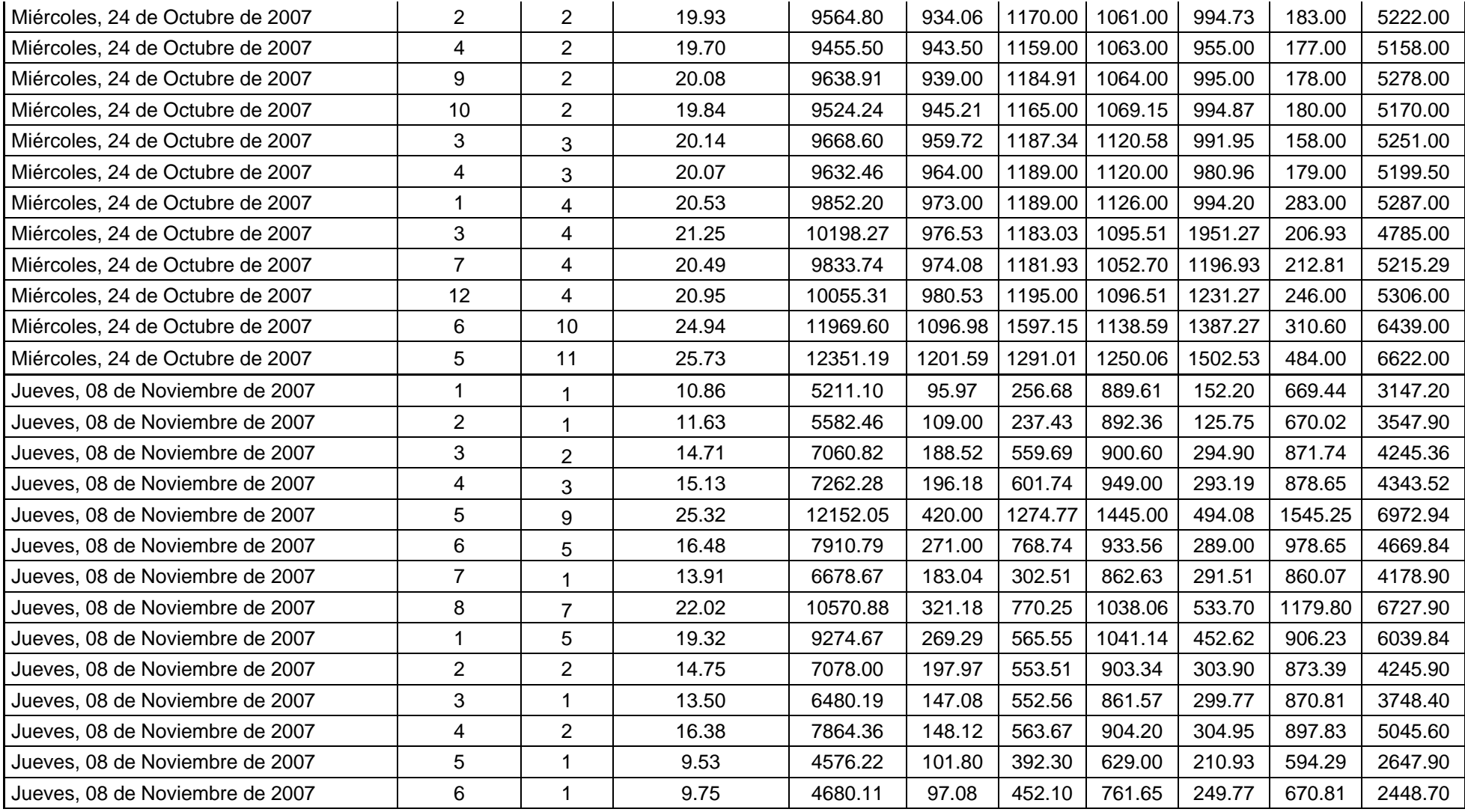

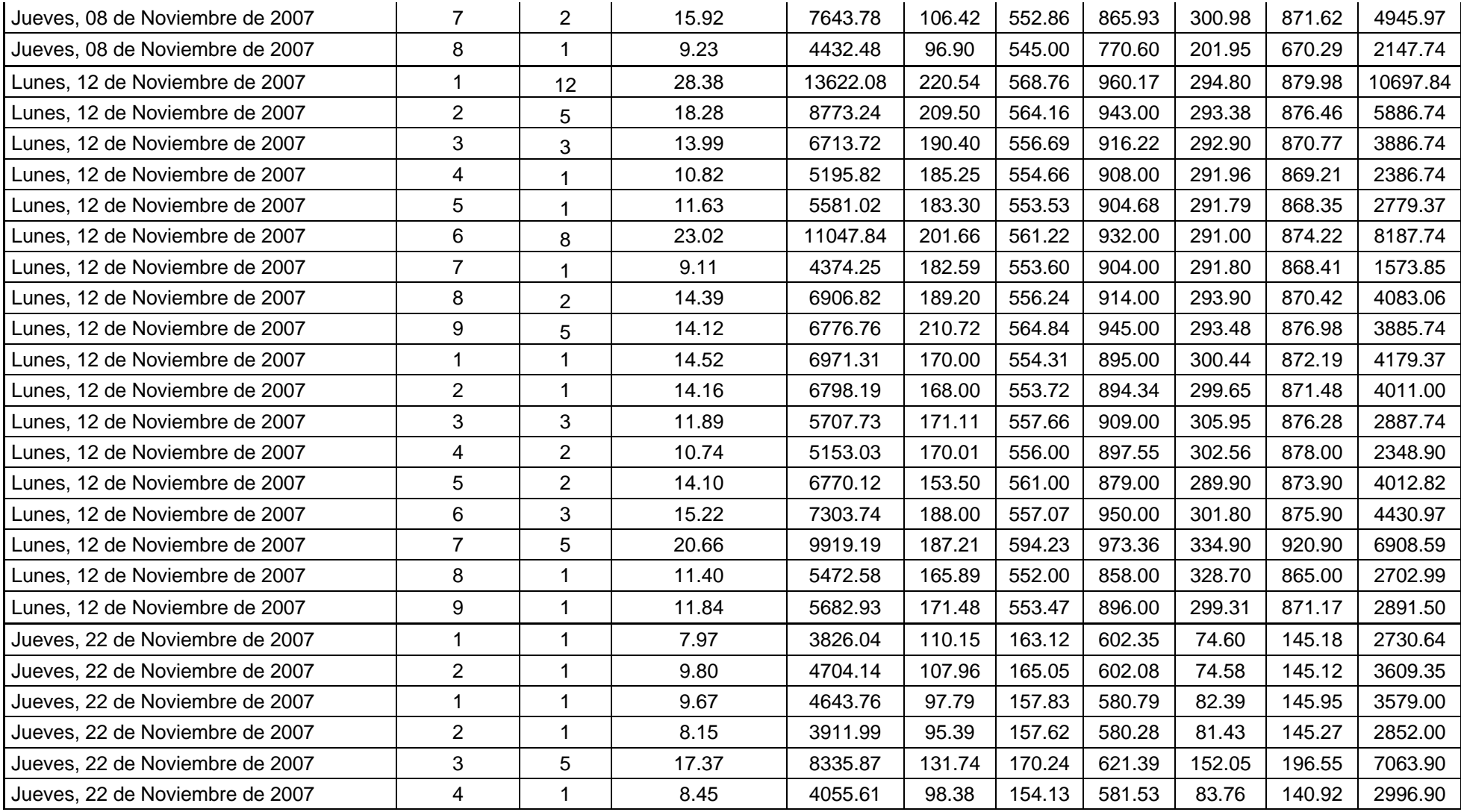

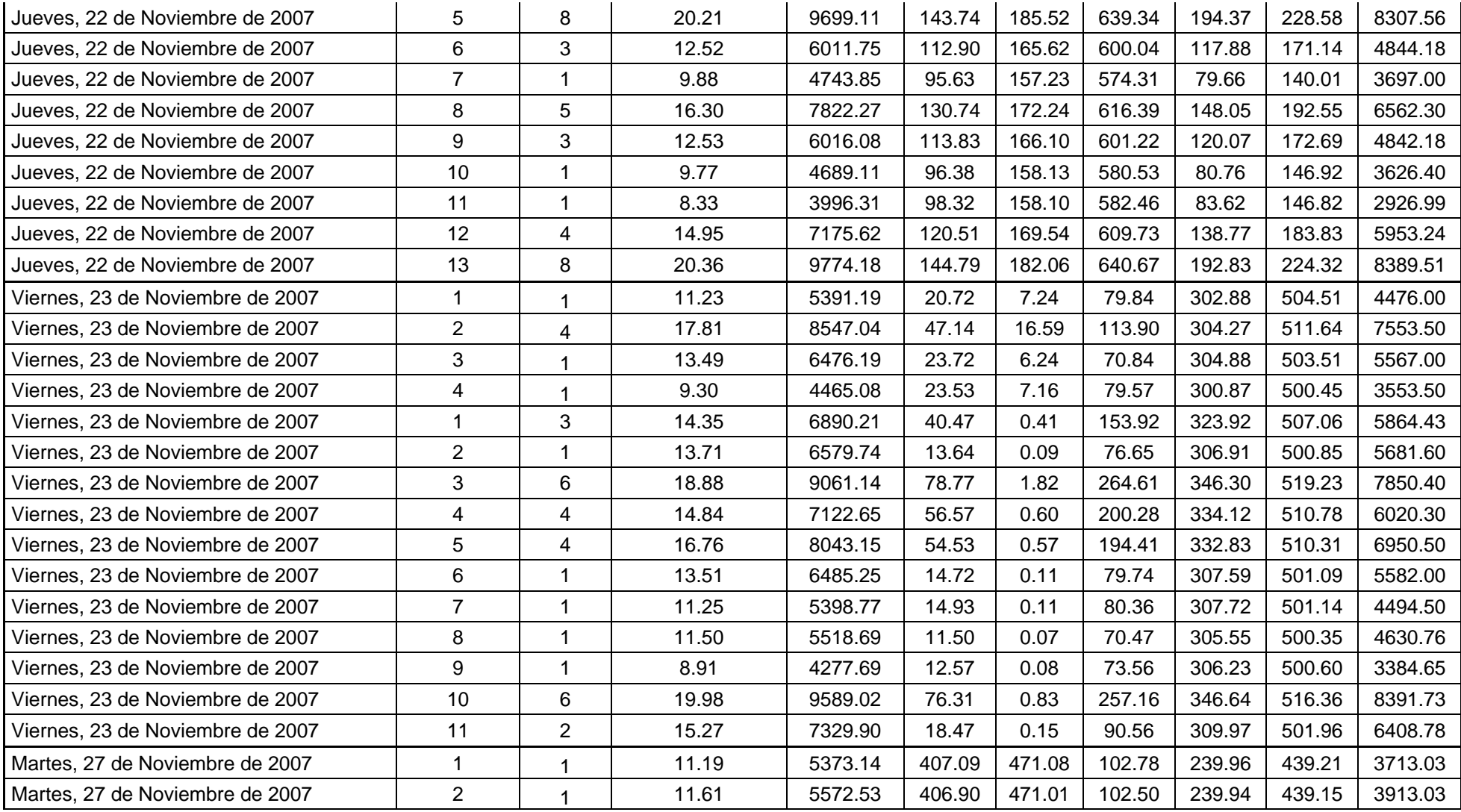

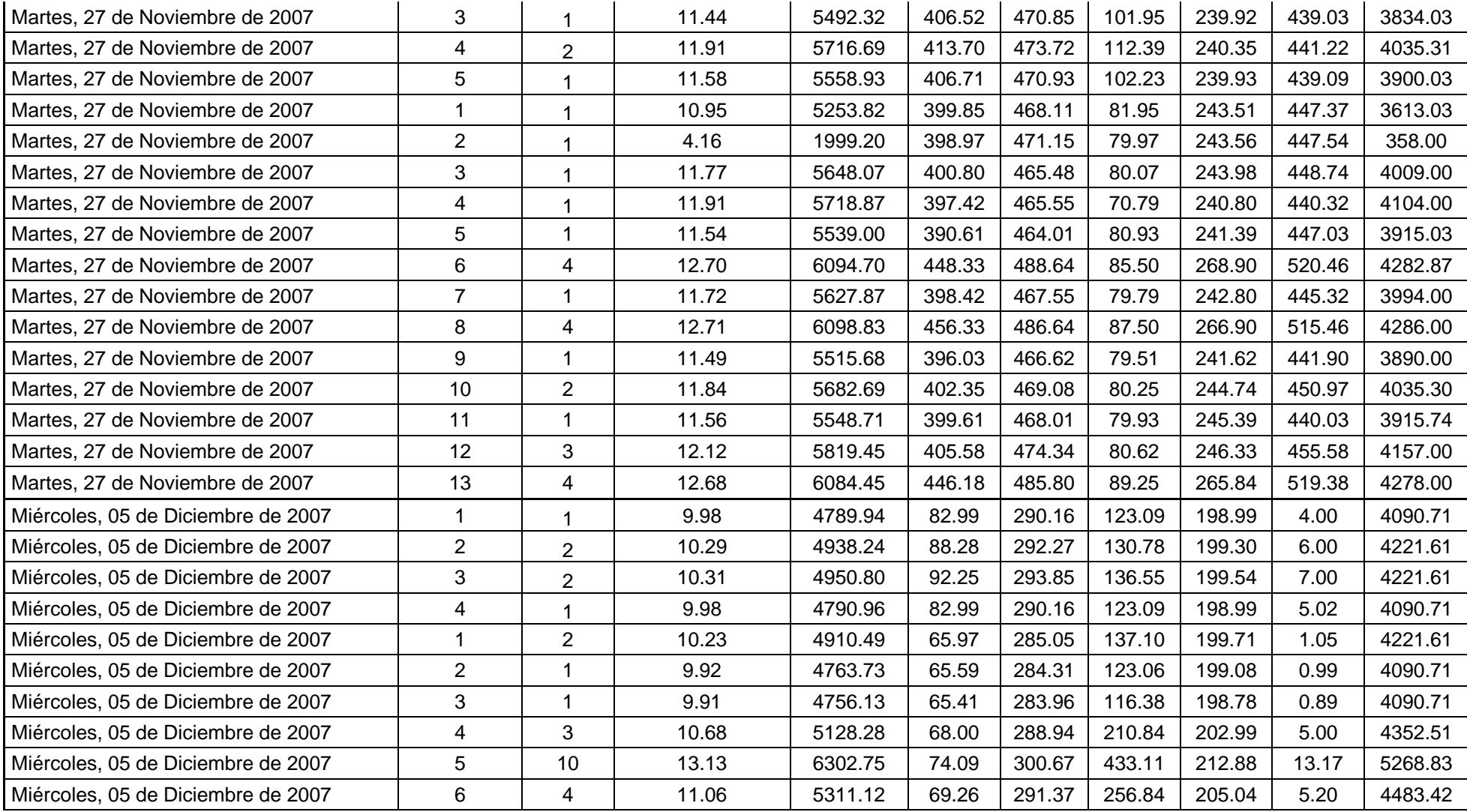

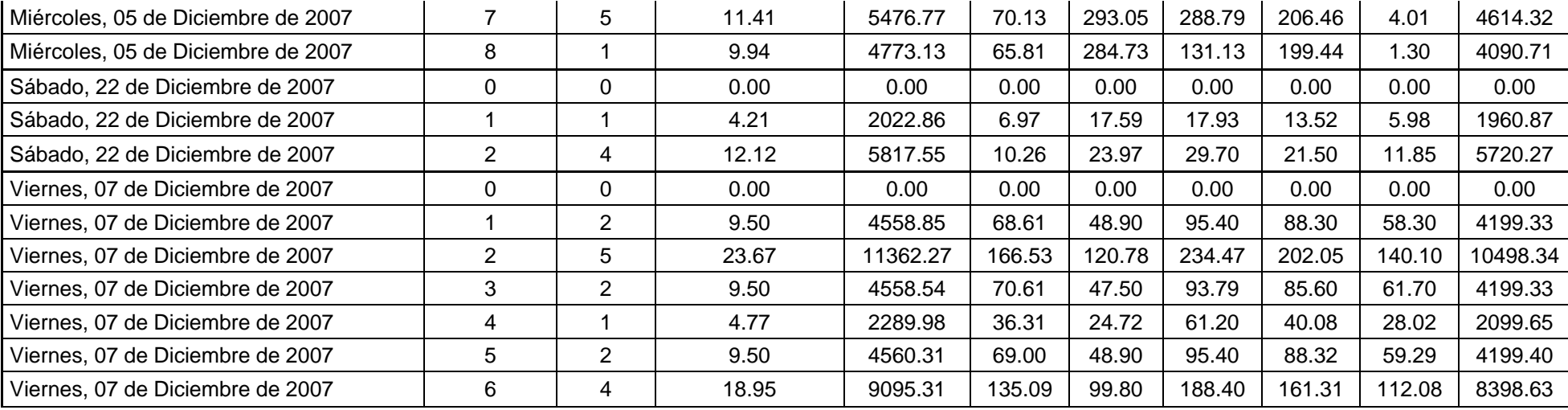

# **PLANIFICACIÓN DE IMPLANTACIÓN DE MEJORA**

## **PLANIFICACIÓN DE IMPLEMENTACIÓN DE MEJORAS**

**Lugar:** Guayaquil **Fecha de Revisión:** 07-ene-08 **Declaración del problema: Objetivo** Documentar las actividades a realizar para la implementación de las mejoras planteadas a la Dirección y aprobadas por la misma. En esta planificación se describen los responsables y los plazos fijados para la ejecución de las mejoras. **3** Elaboración de módulo informático en el sistema informático de la empresa para la elaboración de ordenes de compras y aprobaciones electrónicas. **MEJORAS**En la actualidad muchas Organización tienen problemas en la gestión de compras debido <sup>a</sup> muchos factores internos y externos. Este es el caso de la Organización sujeta <sup>a</sup> estudio, la cual requiere disminuir el tiempo de entrega de las compras, está con la idea de realizar un proyecto de mejora utilizando la Metodología Seis Sigma. **Mejoras a Implementar 1** Mapeo del proceso de las compras desde la revisión de las solicitud de compras hasta la entrega de las compras, **2** Elaboración de módulo informático en el sistema informático de la empresa para la elaboración de solicitudes de compras y consultas de stocks de bodega.

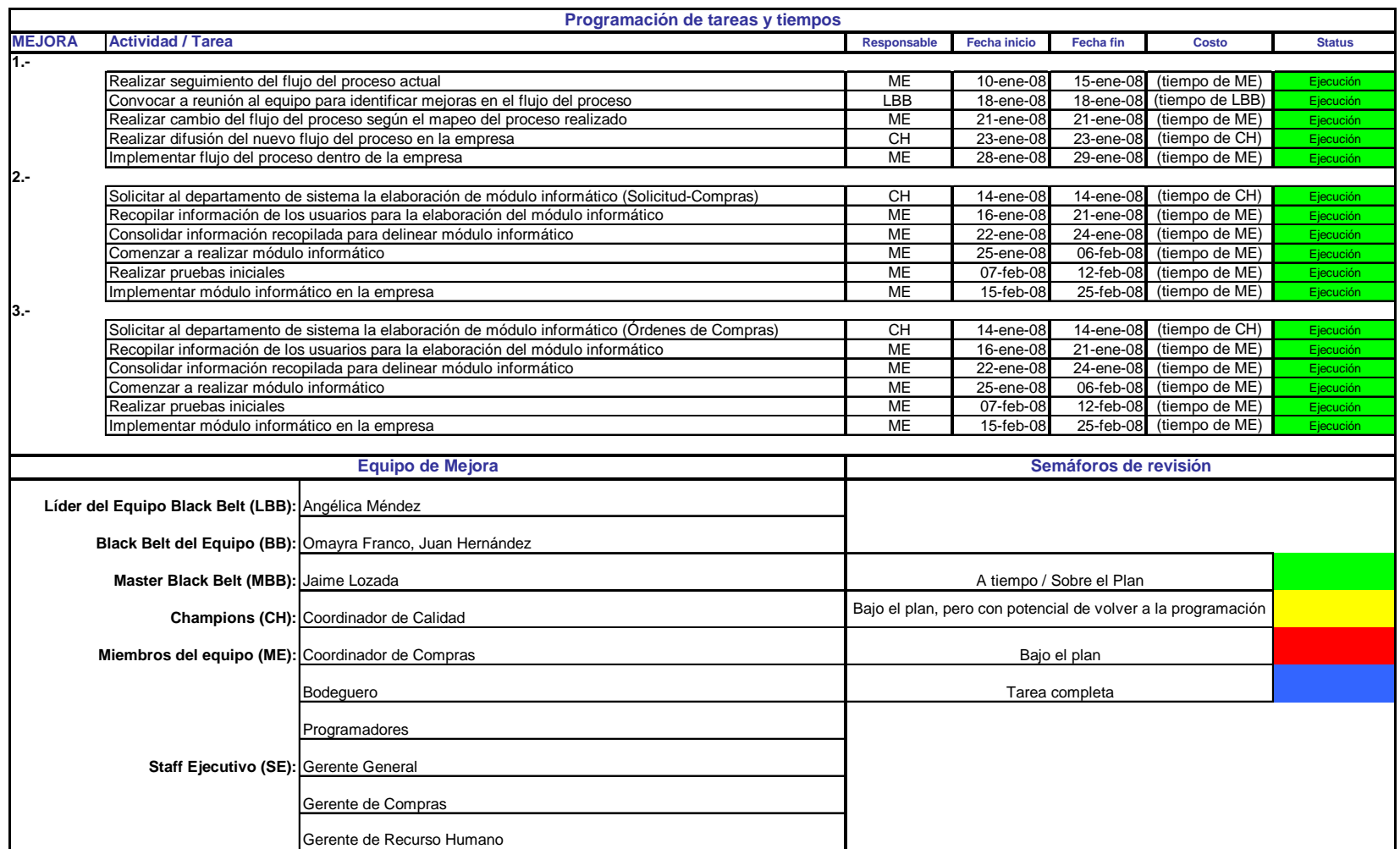

# **FLUJOGRAMA DEL PROCEOS ORIGINAL**

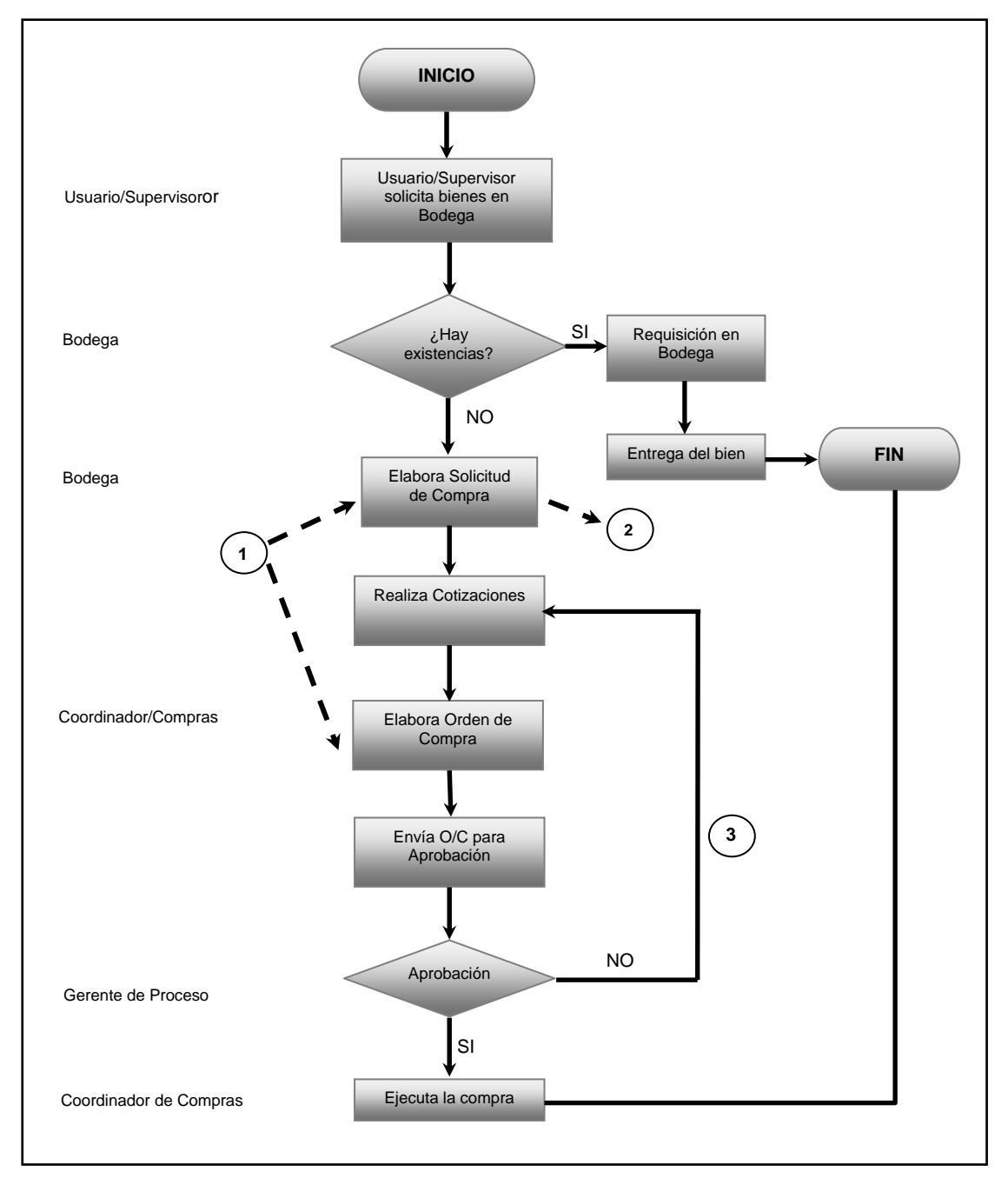

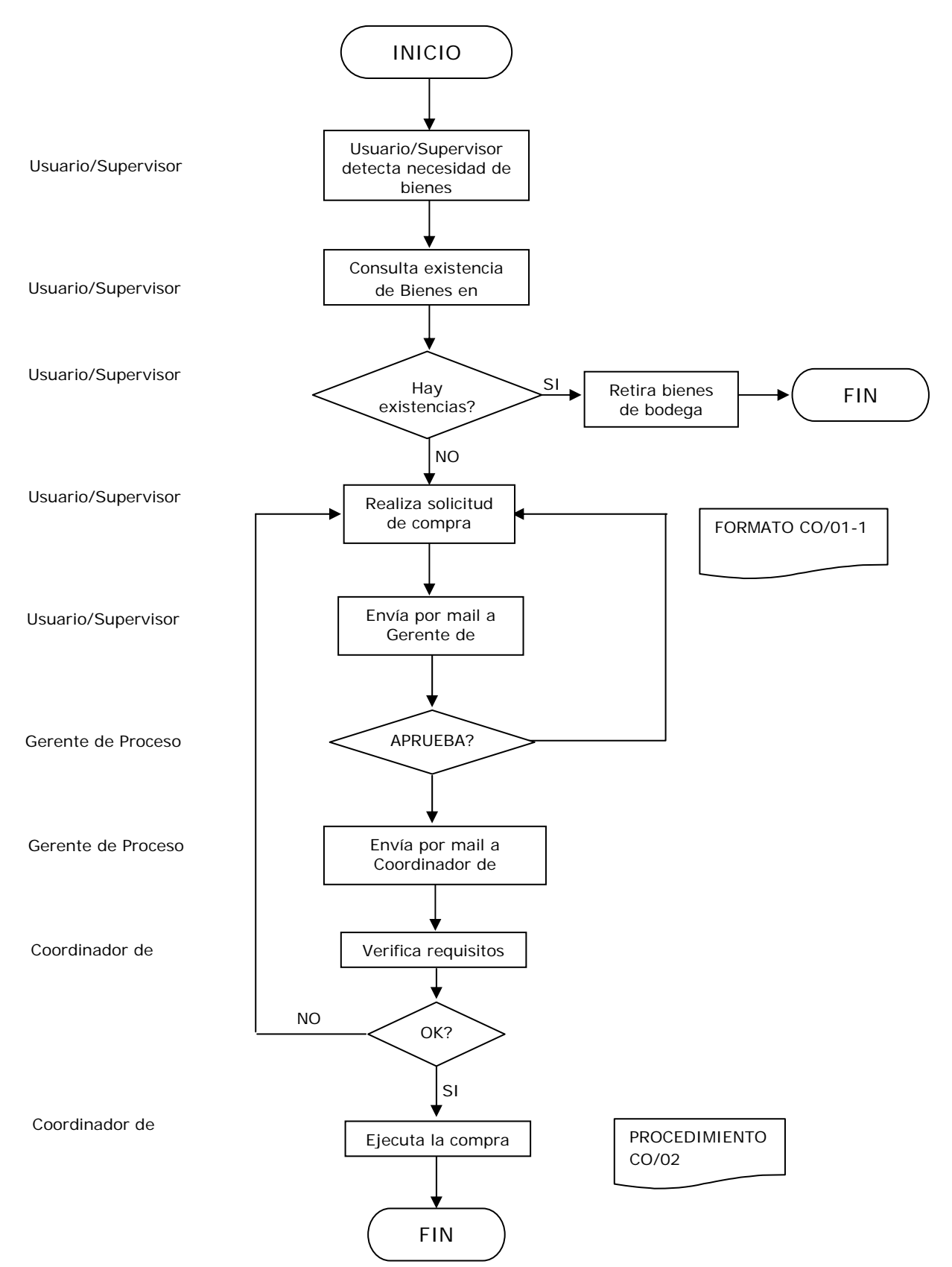

# **FLUJOGRAMA PROPUESTO DEL PROCEOS**

# **MANUAL DE USUARIO DEL SISTEMA DE CONTROL**

El Sistema Empresa, es una aplicación orientada netamente a informes de control estadístico de proveedores y compras de la empresa.

Como se observa en el gráfico, el Sistema consta de 4 opciones, Compras, Proveedores, Gráficos de control por planta, gráficos de tolerancia.

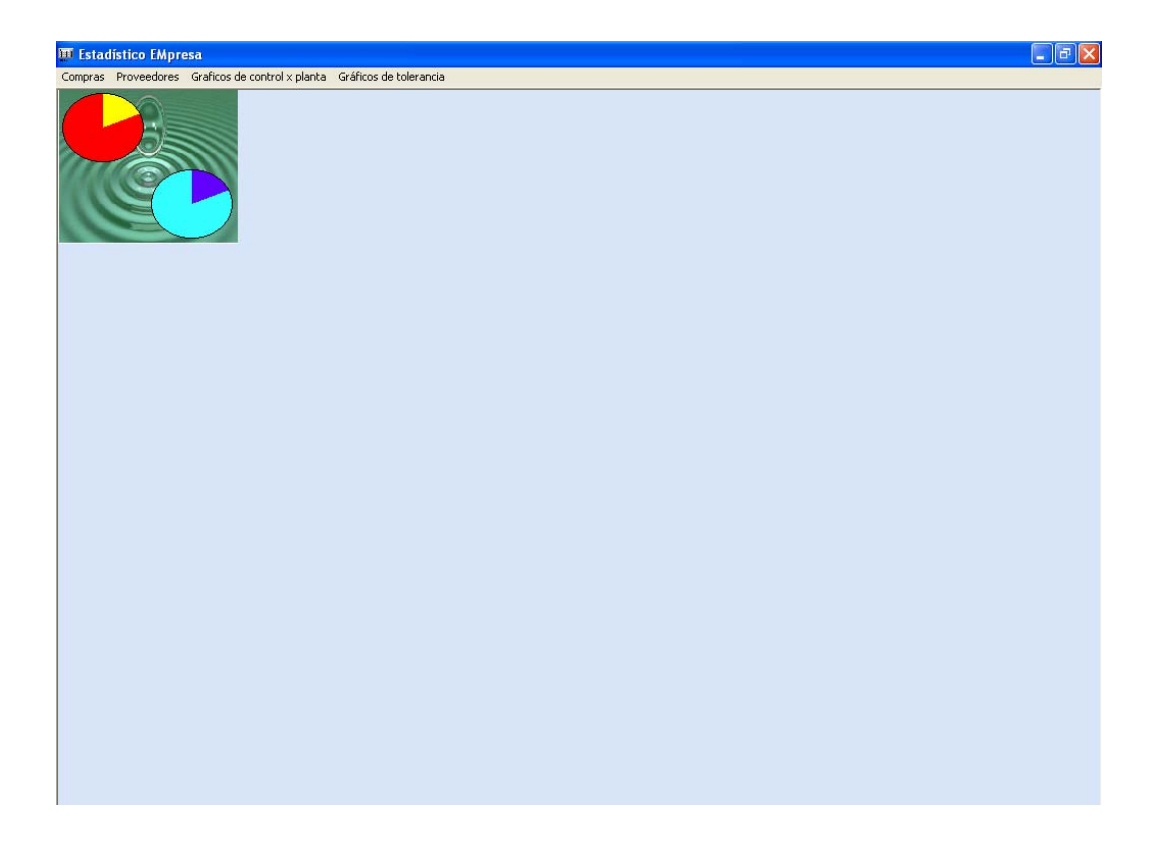

## **Compras.**

En la opción compras tenemos dos submenús de opciones más como compras por mes y compras por rango de fechas.

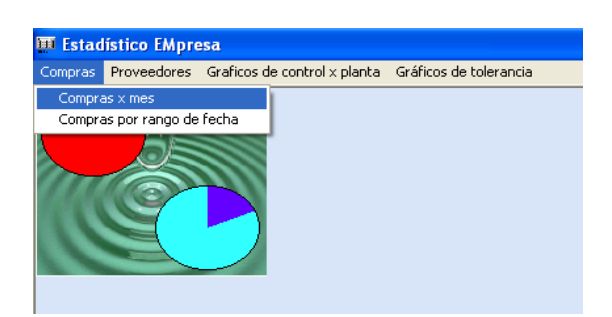

### **Compras por mes.**

Este submenú presenta un informe detallado de las compras realizadas en los meses disponibles en la base de datos, se puede apreciar en la pantalla que se puede elegir entre una variedad de gráficos estadísticos como el de barras horizontales hasta el de líneas.

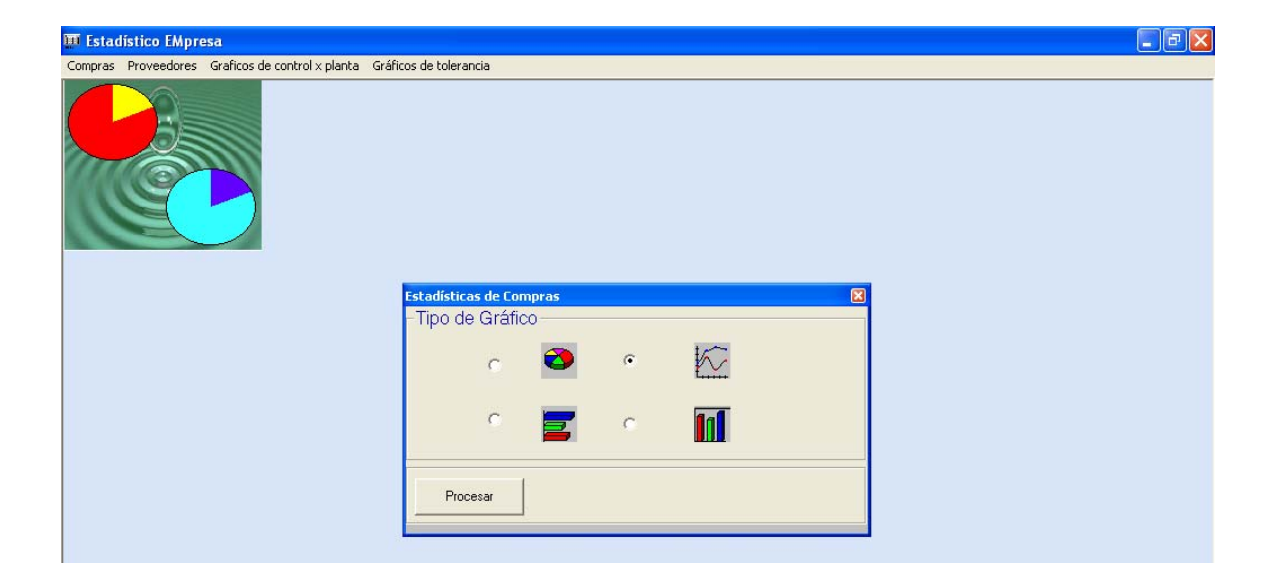

Al dar clic en una de las opciones de gráfico según la preferencia del usuario se presentará por pantalla el correspondiente reporte.

Gráfico estadístico de control de compras por mes

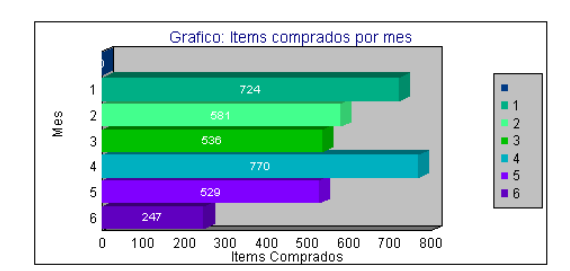

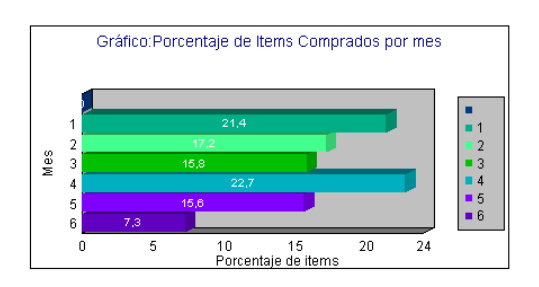

#### Gráfico estadístico de control de compras por mes

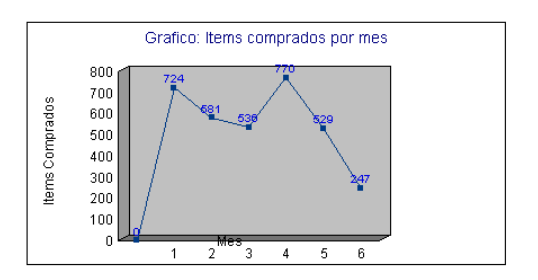

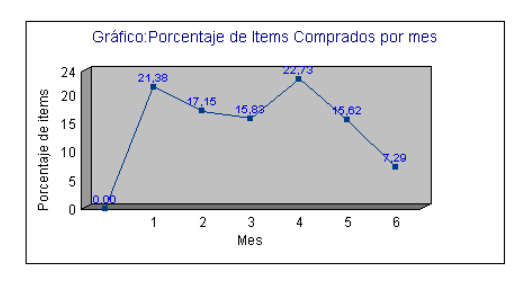

### Gráfico estadístico de control de compras por mes

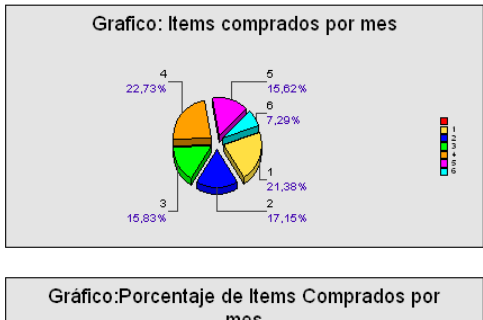

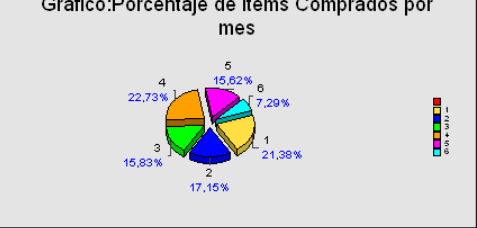

#### Gráfico estadístico de control de compras por mes

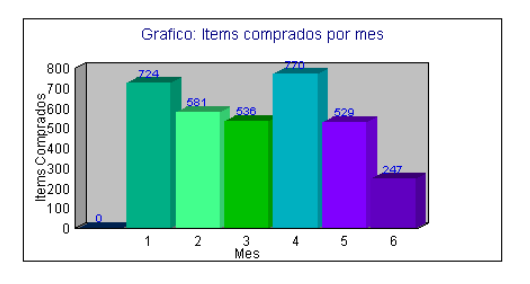

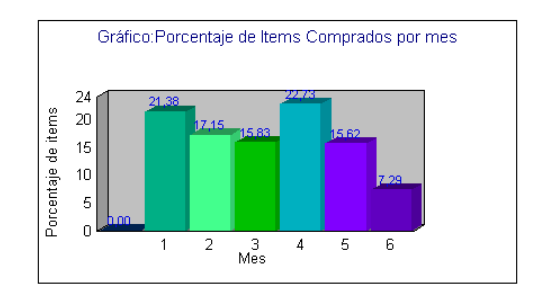

## **Compras por rango de fechas.**

Esta opción permite al usuario ver los gráficos estadísticos por rango de fechas de las compras realizadas, como se puede apreciar también dispone de la opción de elegir diversos gráficos estadísticos según la preferencia del usuario.

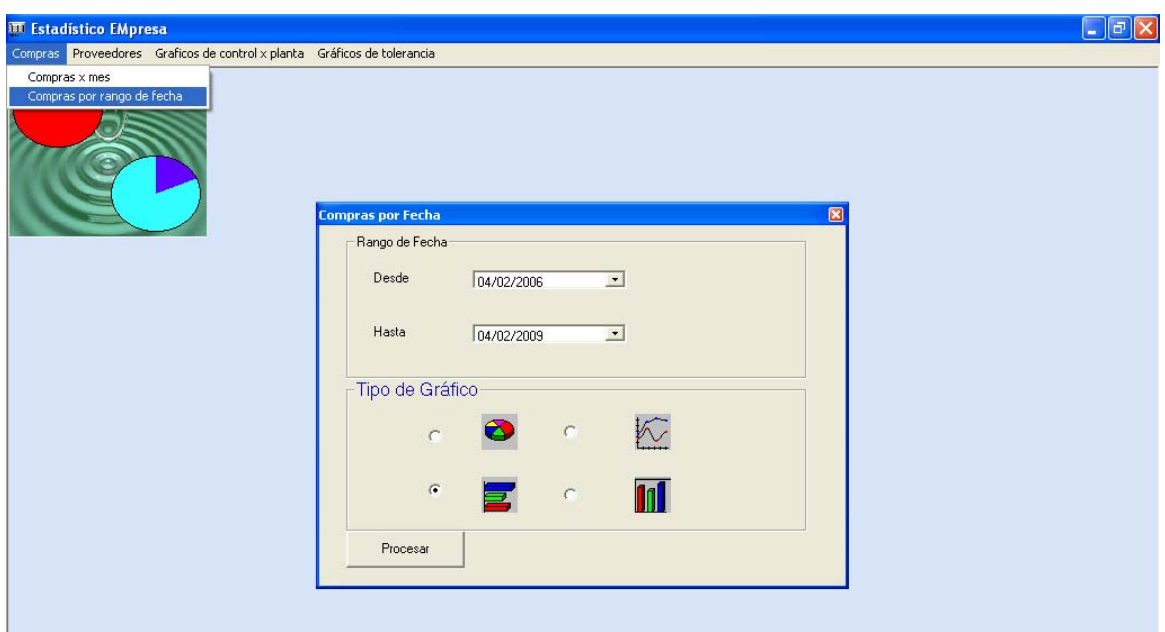

Una vez elegida la opción del gráfico el sistema emitirá el reporte correspondiente.

### **Proveedores**

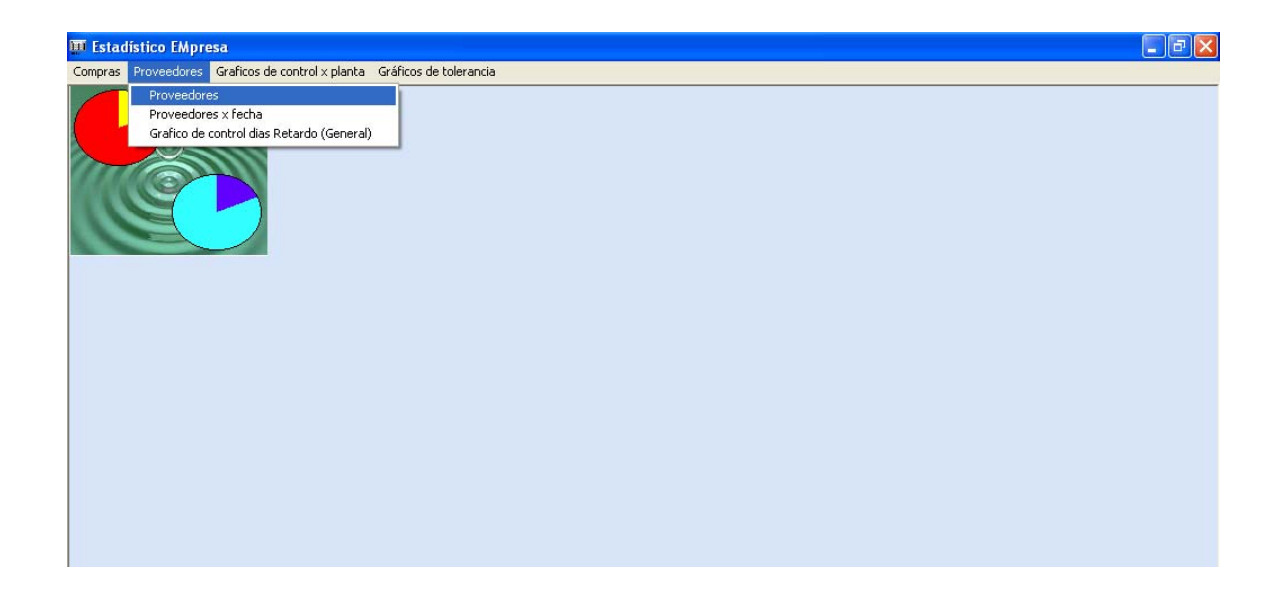

En el menú proveedores se despliegan tres submenús más tal como se aprecia en la gráfica, este menú es para ver reportes detallados de las compras que se le hicieron según los proveedores que se seleccionen.

Al dar clic sobre el menú Proveedores->Proveedores se presentará por pantalla el siguiente formulario.

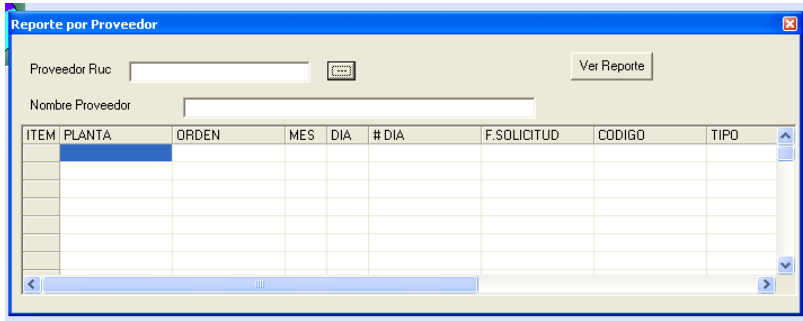

Este formulario consta de algunas opciones, entre ellas, un botón junto al cuadro de texto de Proveedor Ruc, el cual al dar clic se presentará una pantalla con todos los proveedores disponibles en la base de datos tal como lo ilustra la imagen de abajo.

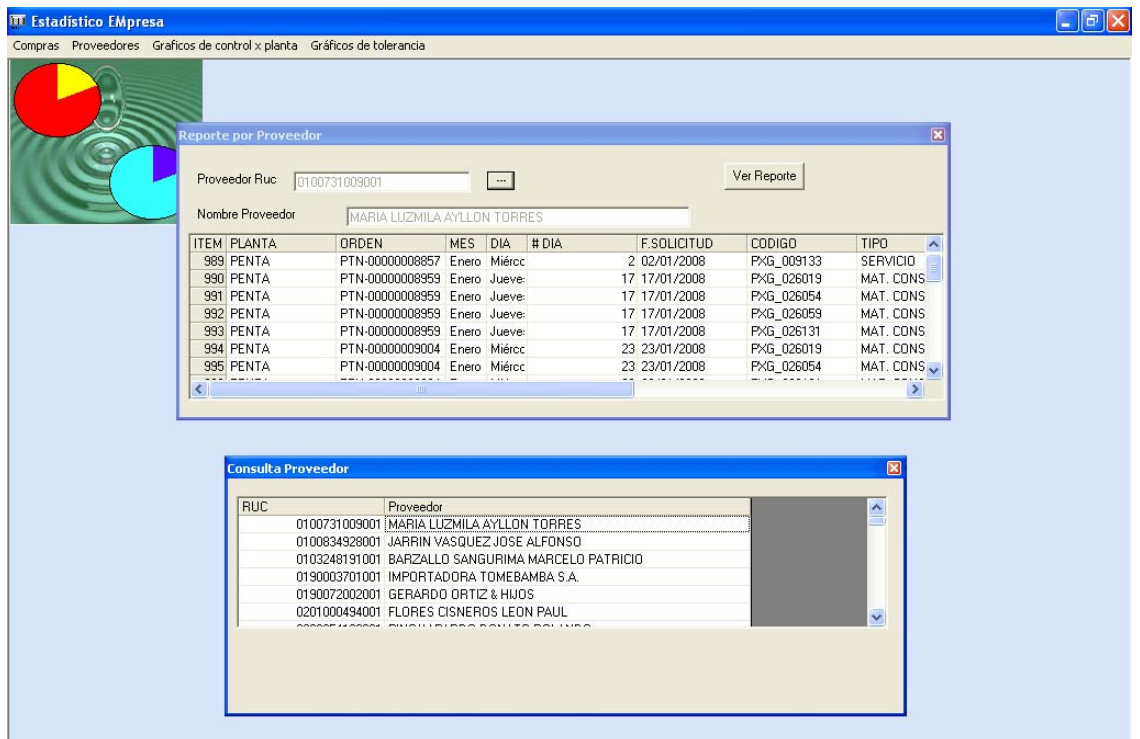

Apreciamos claramente que se despliega por pantalla un listado de los diferentes proveedores, al dar doble clic sobre cualquiera de ellos automáticamente se llena la información del formulario principal de consulta de proveedores, podemos apreciar que hay un botón que dice ver reporte, al dar clic sobre este botón automáticamente se presentará el reporte.

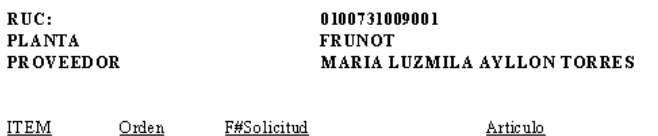

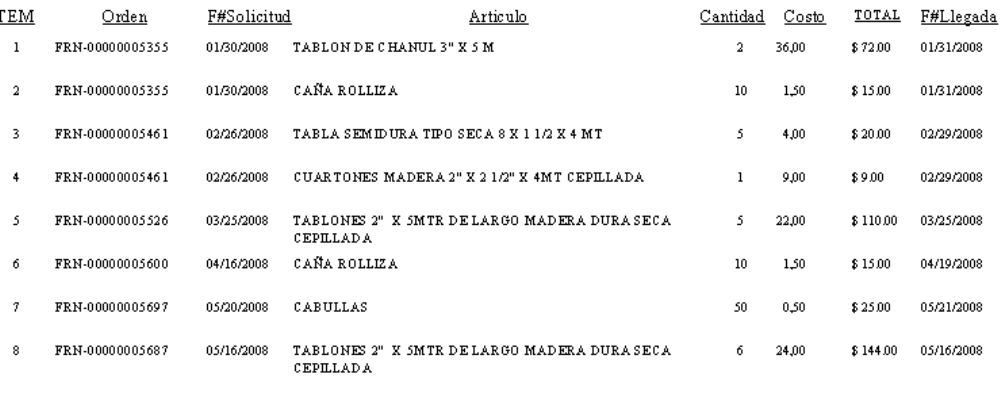

PLANTA **PROVEEDOR**  **PENTA** MARIA LUZMILA AYLLON TORRES

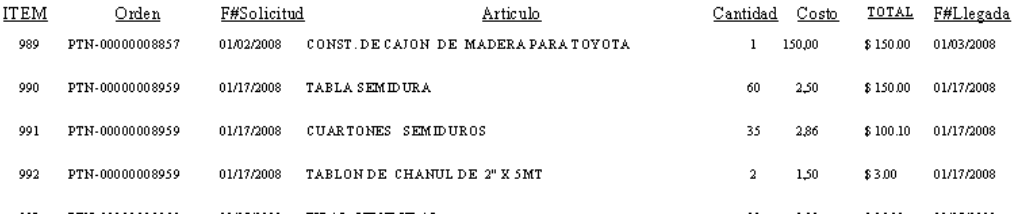

### **Proveedores->Proveedores x Fecha.**

Esta opción le permite al usuario ver la misma pantalla anterior a diferencia que puede ingresar los rangos de fecha para ver que sucede con los movimientos de un determinado proveedor.

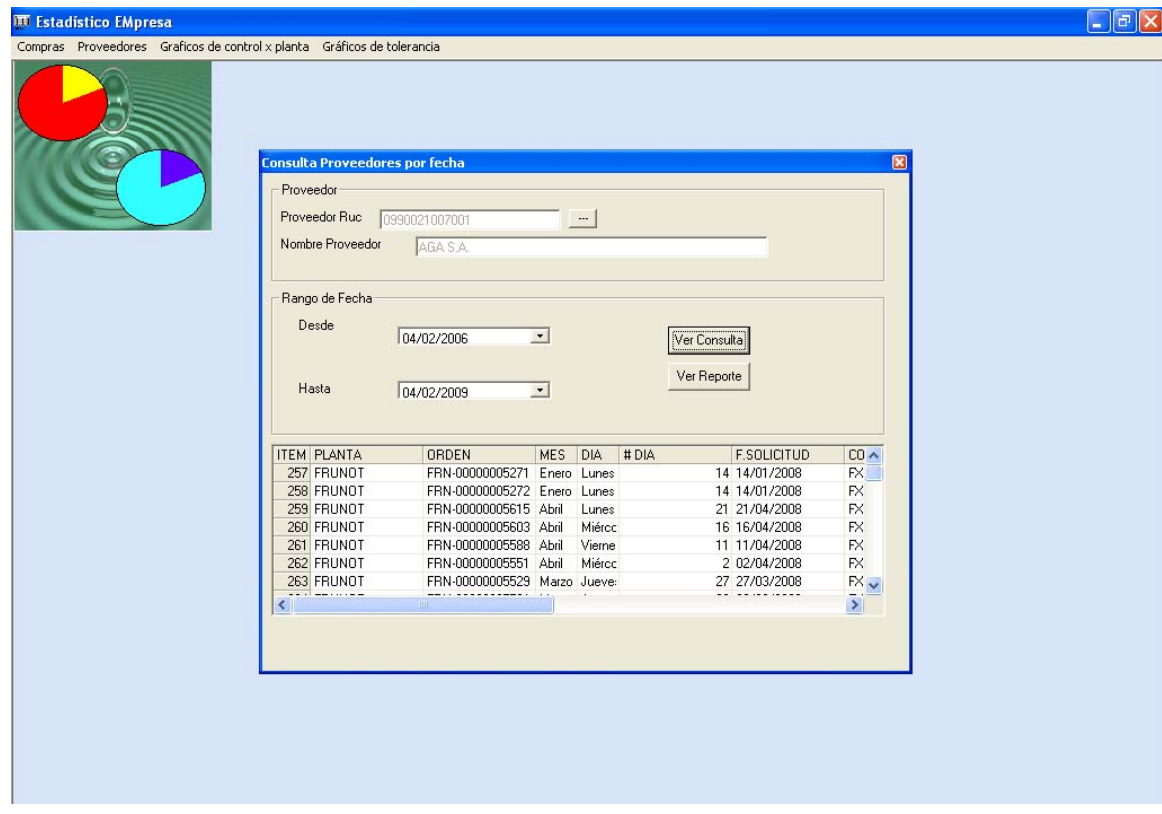

Una vez llenado el campo del proveedor seleccionado y el rango de fecha correspondiente el usuario deberá dar clic en el botón ver consulta para que se despliegue la información. Así mismo al dar clic en el botón ver reporte se mostrará el reporte correspondiente.

Se puede apreciar el reporte resultante, podemos apreciar que hay un gráfico de barras que muestra la cantidad de artículos comprados por cada planta en ese rango de fecha, además podemos apreciar un gráfico de control con sus respectivos límites de control, además de la media y desviación, apreciamos también un detalle completo de los artículos comprados.

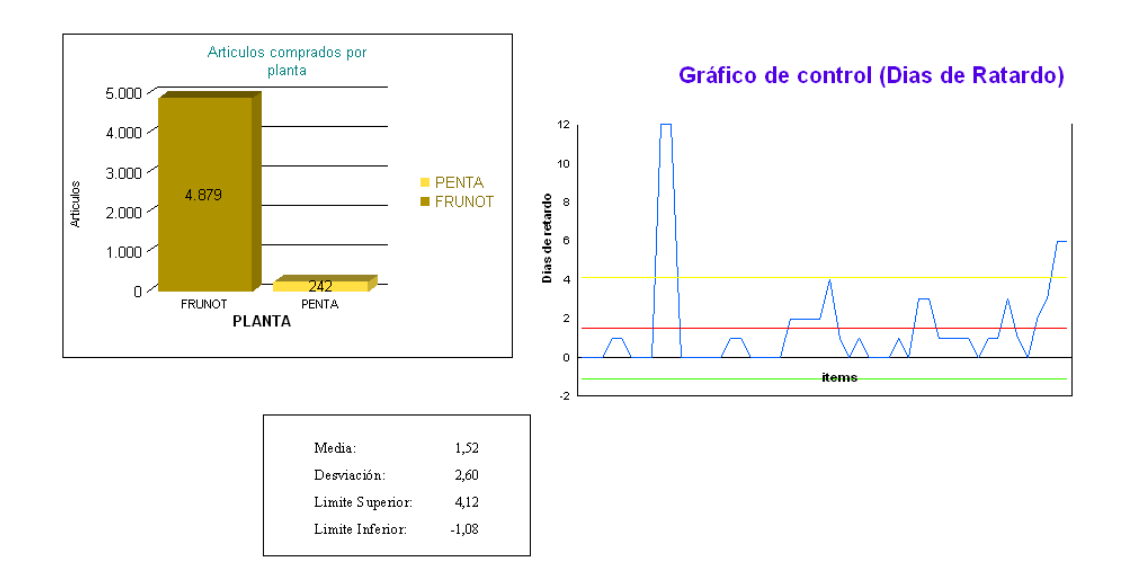

### **Proveedores->Gráfico de control días retardo (General)**

Esta opción muestra un gráfico de barras por planta con sus respectivas compras durante los meses activos en la base de datos.

Así mismo apreciamos un gráfico de control con sus respectivos límites de control, el gráfico de control corresponde a los días de retardo en la llegada de los pedidos a los proveedores según cada planta.

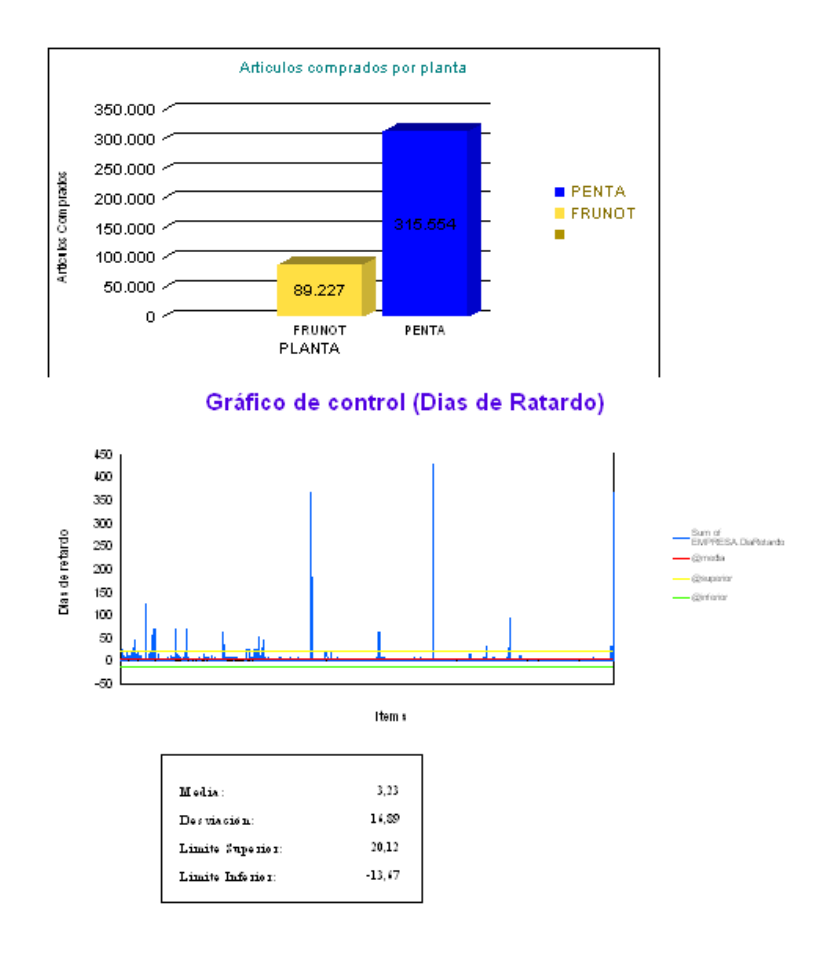

## **Menú Gráfico de control por planta.**

Este menú presenta gráficos de control según la planta seleccionada, al igual que en el gráfico de control anterior mide los retardos en las entregas.

En el caso de que la selección sea por planta se despliega por pantalla el siguiente formulario:

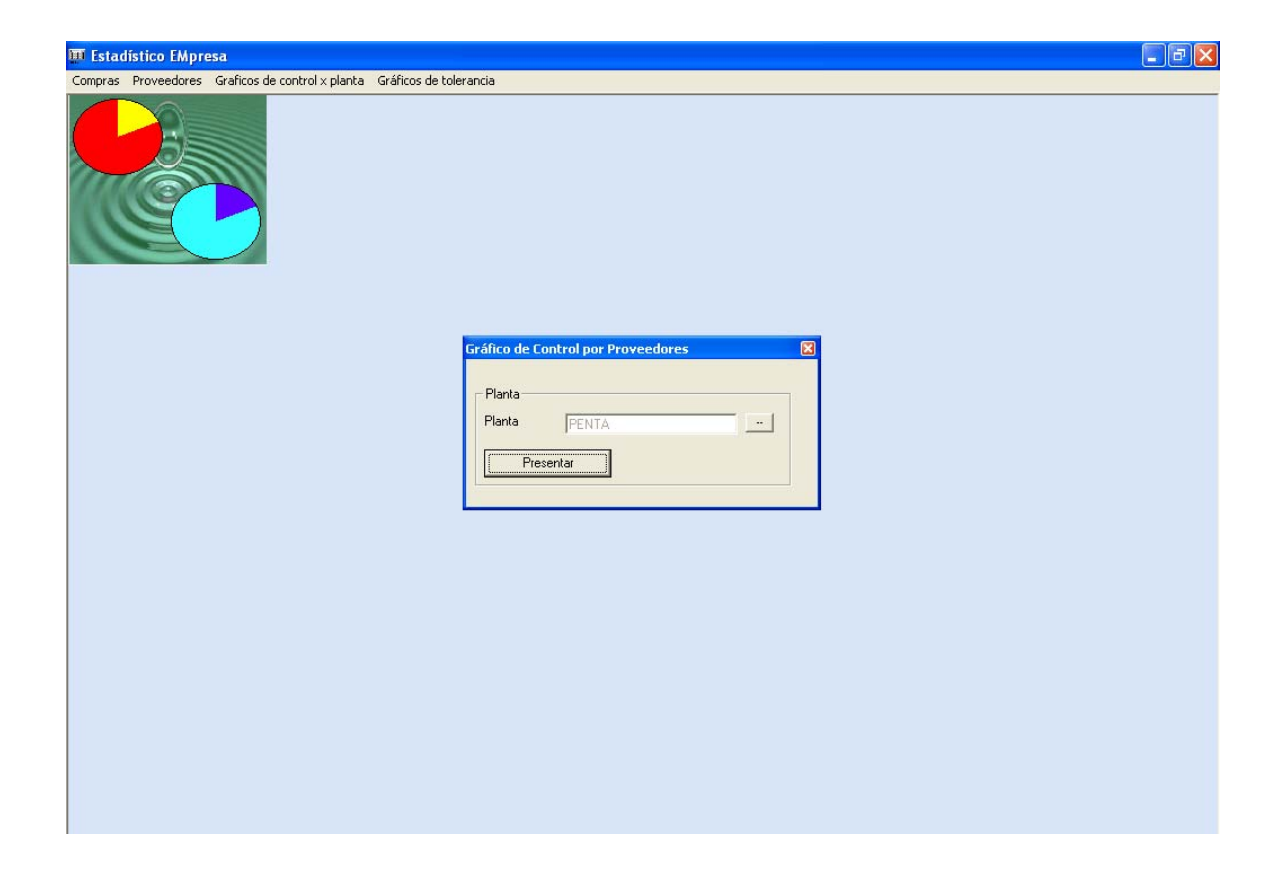

Apreciamos claramente que podemos seleccionar la planta y ver su respectivo gráfico de control y su detalle.

Al dar clic en presentar se despliega el siguiente reporte:

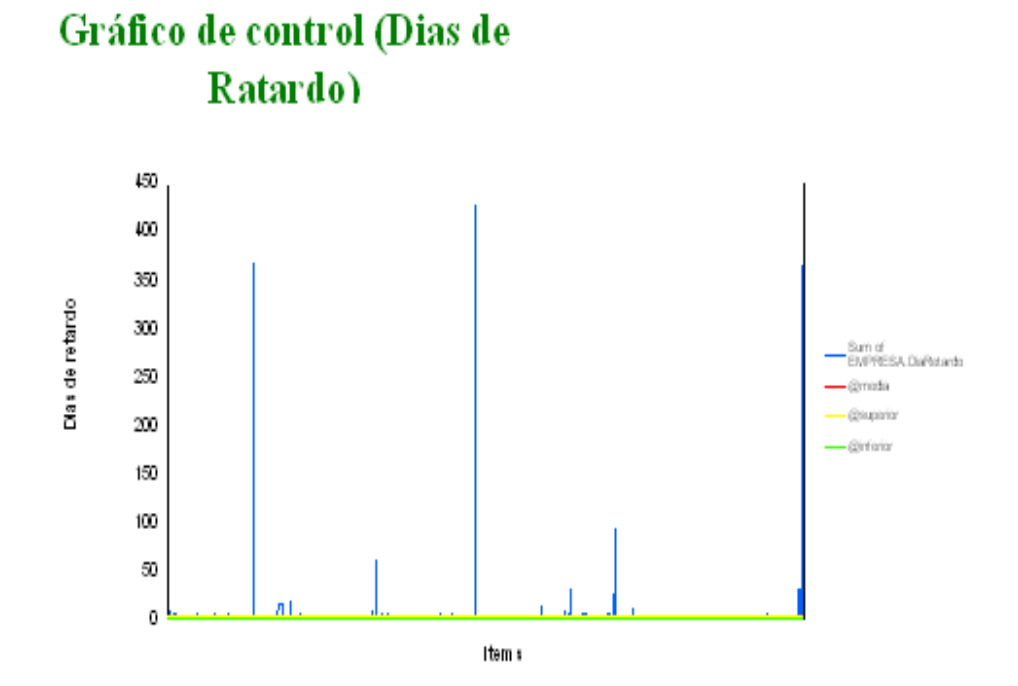

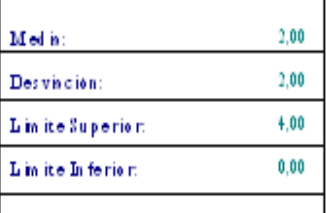

### Reporte:

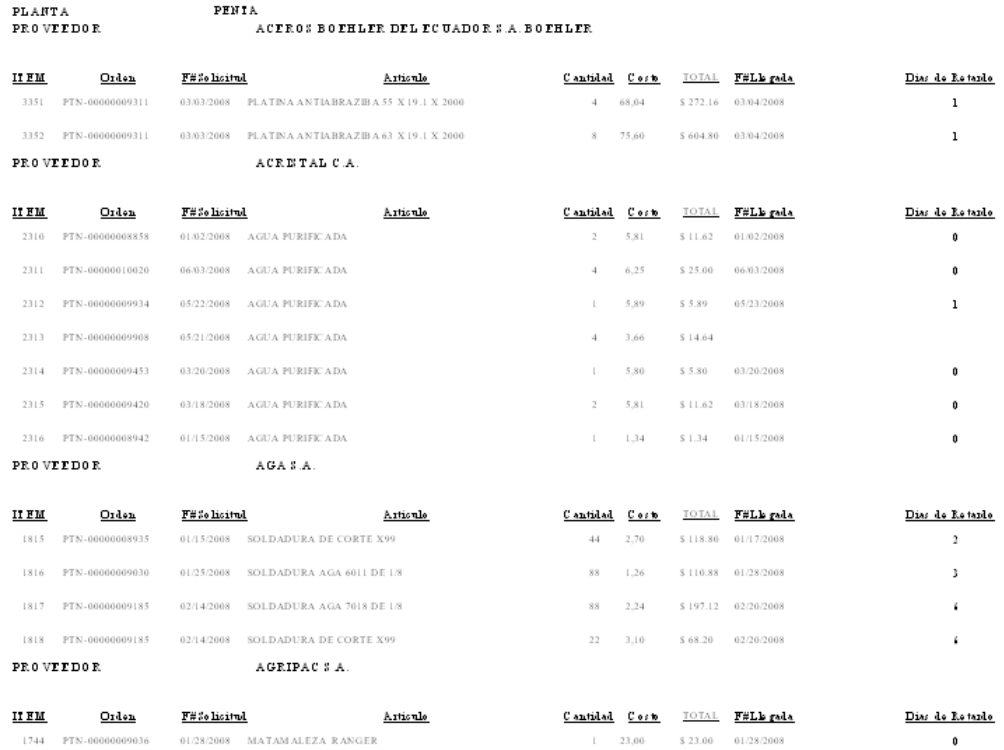

Se aprecia también los días de retardo detallado según la planta seleccionada, cabe mencionar que por disposición de usuario final los límites de control son constantes, es decir, que son de 4 días máximos el tiempo de entrega, caso contrario esta fuera de control.

La opción general de este menú muestra el mismo reporte pero a diferencia del anterior este procesará toda la información dentro de la base de datos sin importar la planta de origen, los límites de control se mantienen según definió

## **Menú Gráficos de tolerancia.**

Este menú muestra los gráficos de tolerancia dinámicamente, es decir, se selecciona un proveedor y se le da una tolerancia permitida para el tiempo de entrega de la orden de compra.

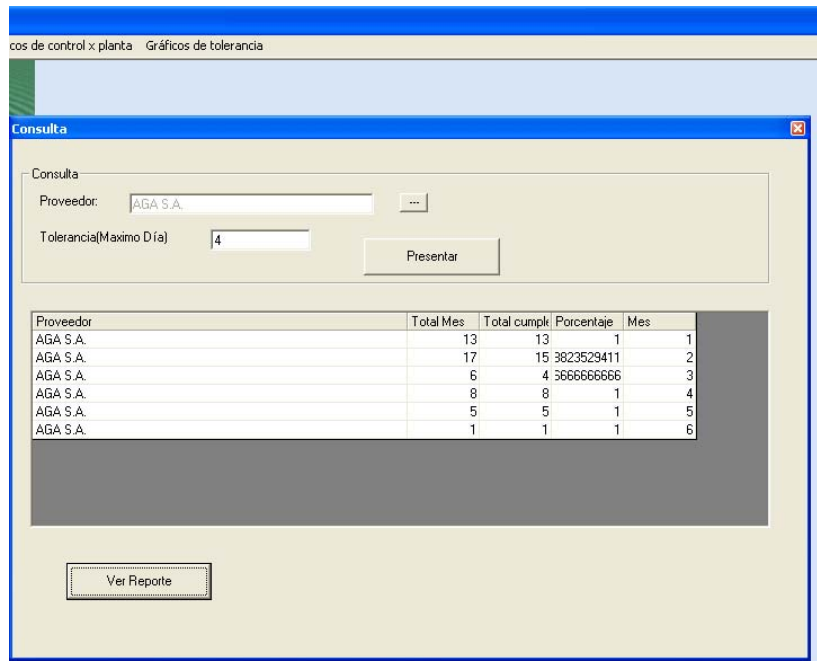

Según la tolerancia ingresada se procesara la información y se construirá el gráfico de control con sus respectivos limites.

Al dar clic en presentar se despliega la información del proveedor con el total de pedidos por mes y de estos el porcentaje de órdenes de compras que se entregaron dentro de la tolerancia ingresada por el usuario.

Al dar clic en ver reporte automáticamente el sistema emite el reporte antes mencionado.

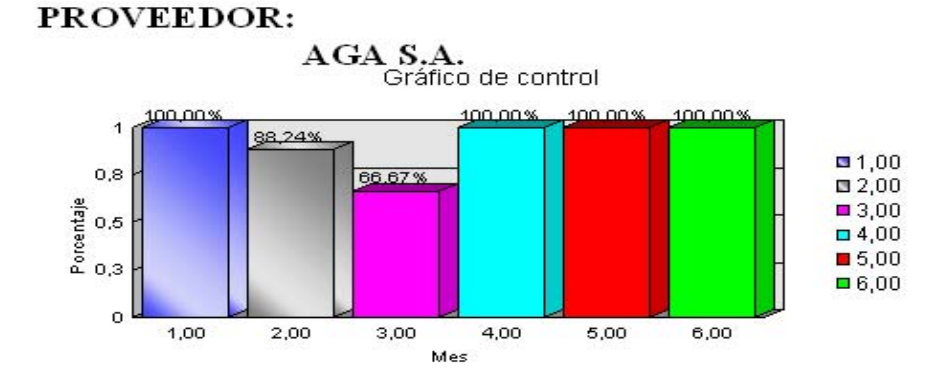

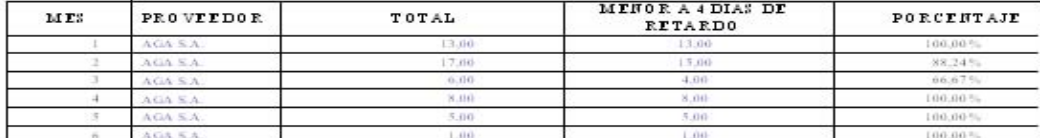

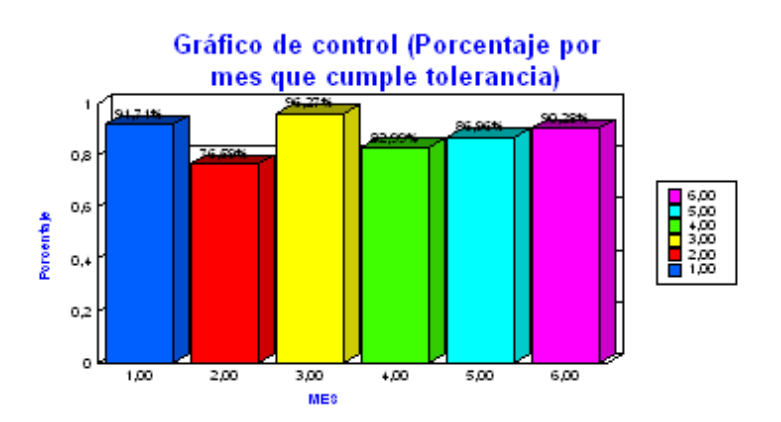

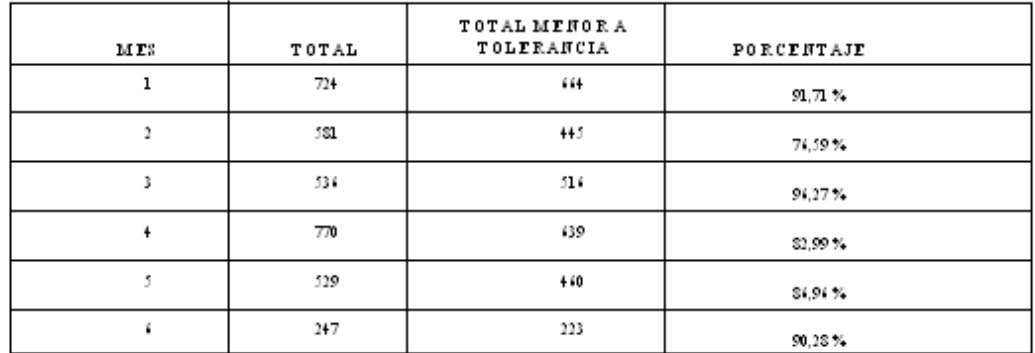

Al dar clic en la opción Gráfico general se despliega el siguiente gráfico el cual presenta la información sin importar de qué proveedor sea.